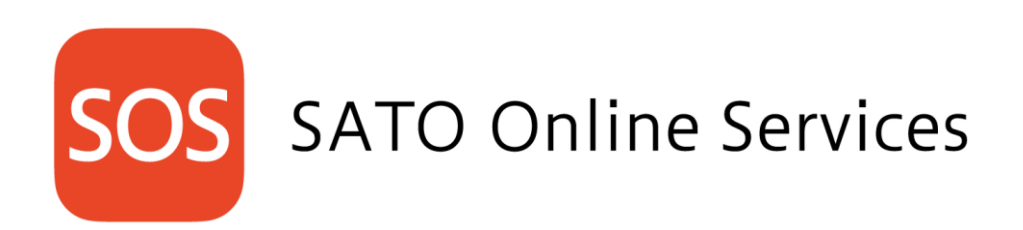

# FX3-LX

# サトーオンラインサービス 利用マニュアル 2019 年 10 月 1 日 ver 6.3

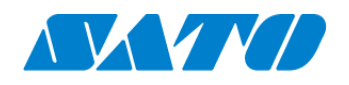

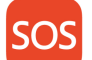

# SATO Online Services

# 目次

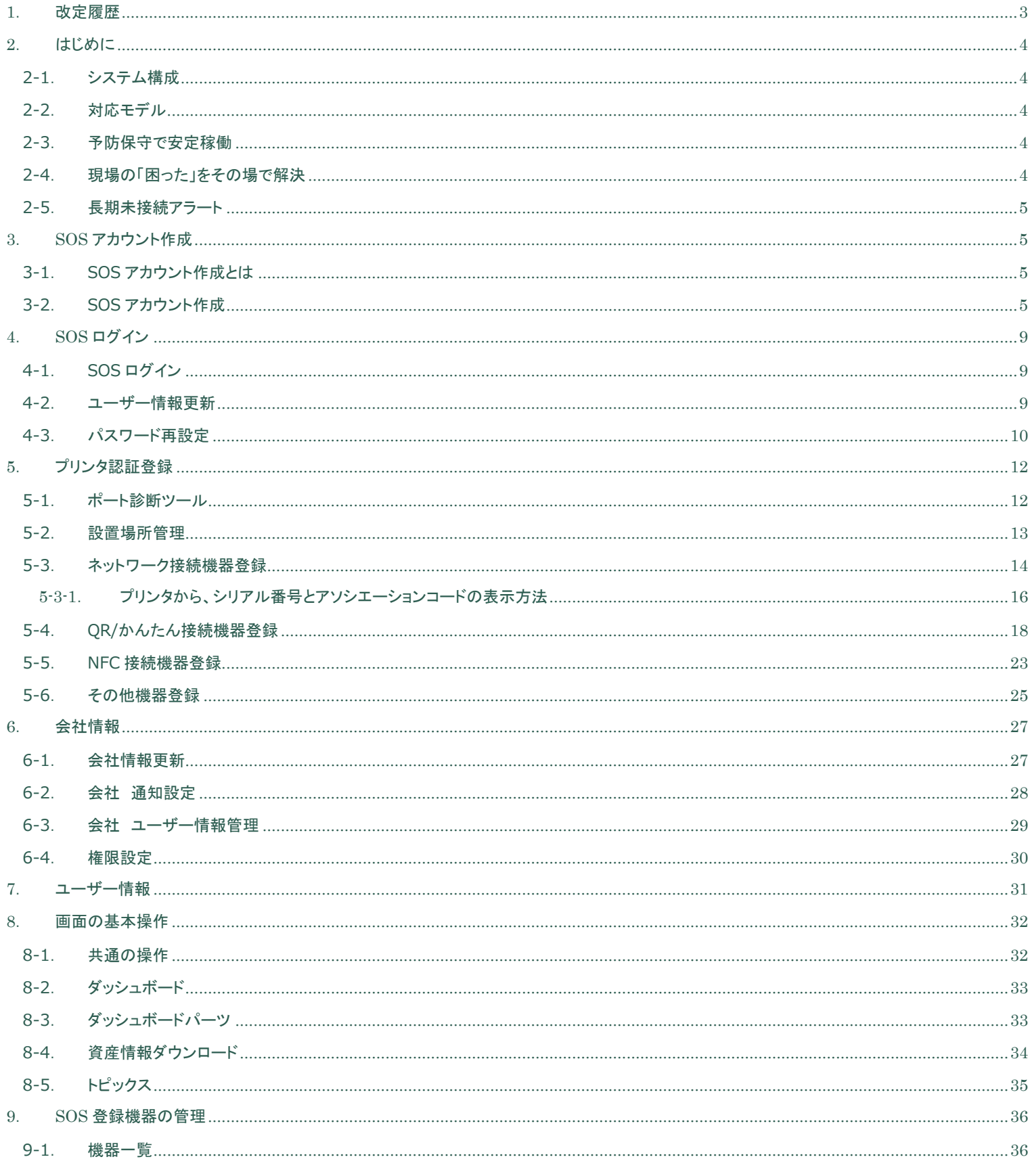

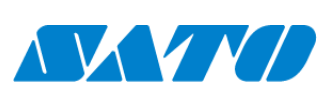

 $\mathbf{1}$ 

# **SOS** SATO Online Services

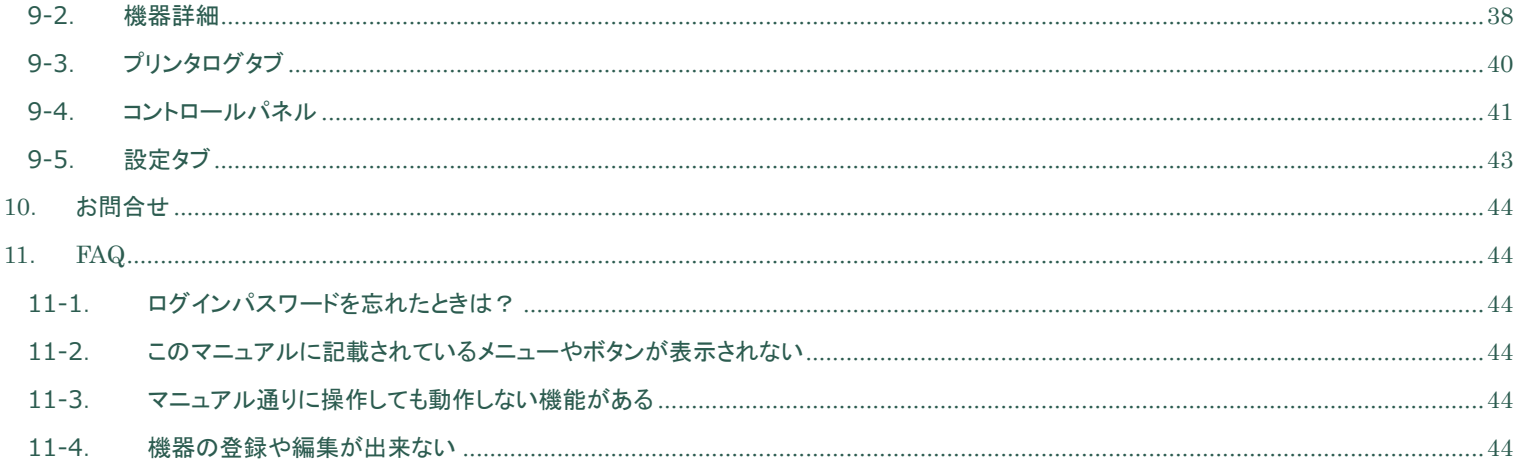

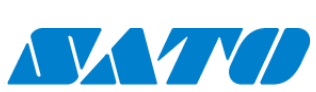

 $\overline{2}$ 

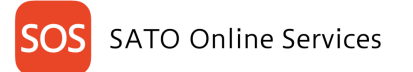

# <span id="page-3-0"></span>1. **改定履歴**

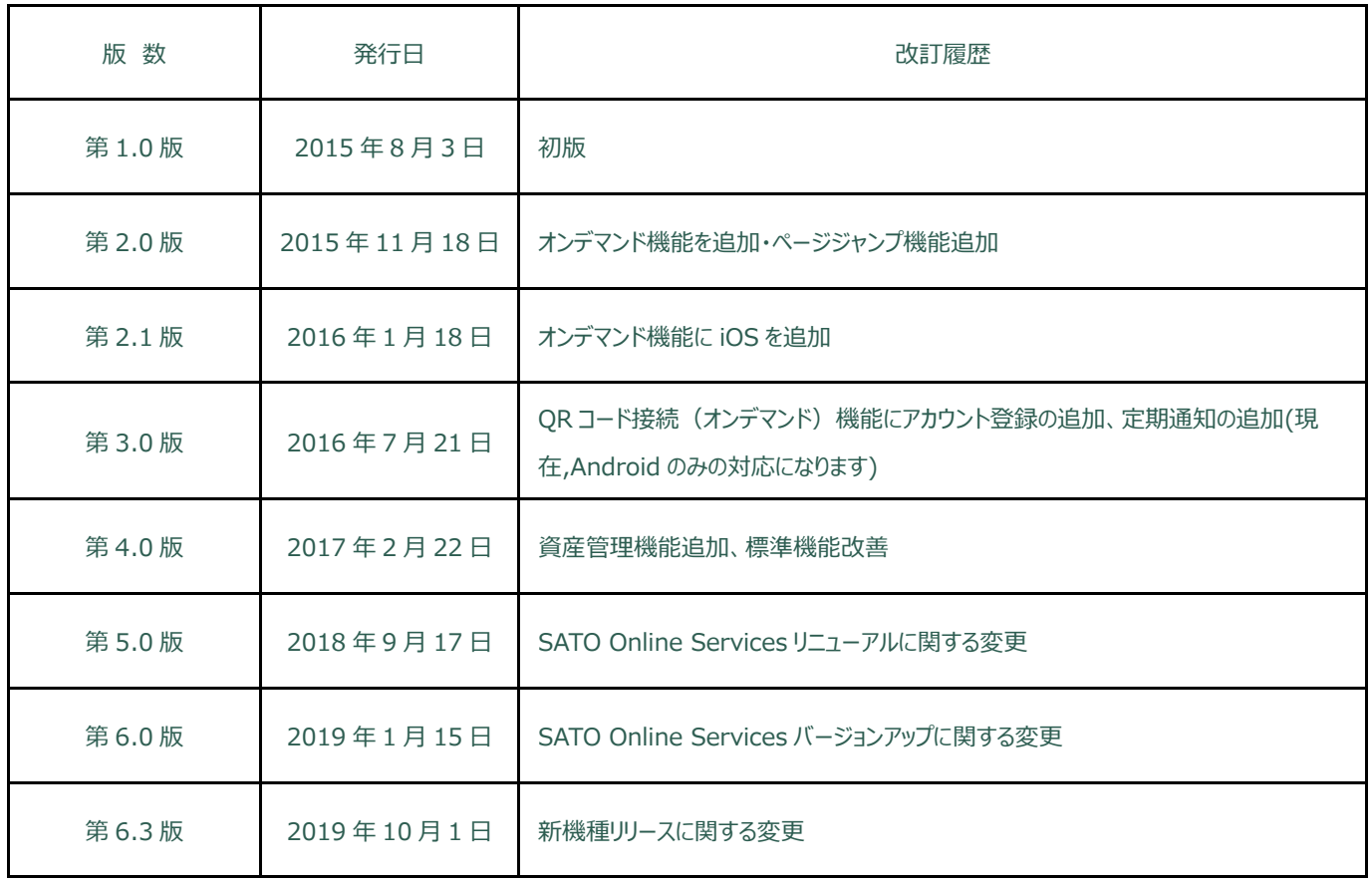

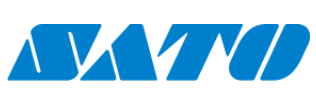

3

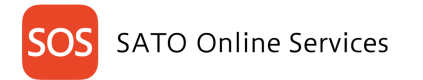

# <span id="page-4-0"></span>2. **はじめに**

#### SATO online Services とは

サトー・オンライン・サービス(以下、SOS といいます)は IoT 技術を用いて全てのプリンタを見守り、稼働状況から消耗部品の予防保守"プロアクティブ・アクション" の実施、さらには万一の障害も原因を速やかに把握して早期解決をお手伝いして、プリンタの故障によるダウンタイムを飛躍的に改善します。

#### <span id="page-4-1"></span>**2-1. システム構成**

24 時間 365 日お客様のプリンタをシステムで見守り

・いつでもプリンタ状態をお客様のパソコン、モバイル端末の SOS Smart App から確認可能です。

・サトーのお客様ヘルプデスクはプリンタの稼働状況から、プリンタを止めない安定稼働をお手伝いします。

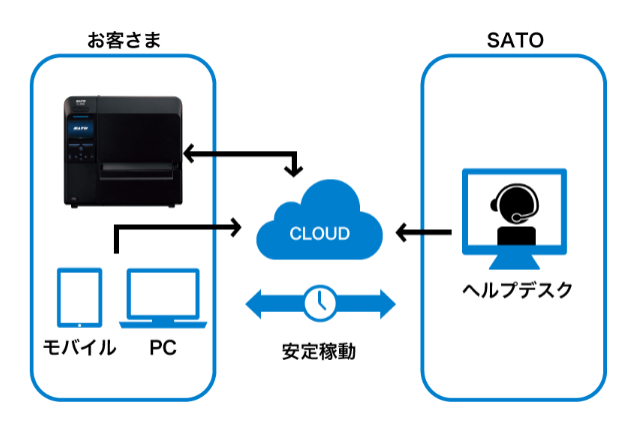

### <span id="page-4-2"></span>**2-2. 対応モデル**

CLNX-J シリーズ、LR4NX-FA シリーズ、FREQV シリーズ、PW2NX シリーズ

#### <span id="page-4-3"></span>**2-3. 予防保守で安定稼働**

お客様ヘルプデスクはプリンタの稼働状況から、タイムリーな予防保守"プロアクティブ・アクション"をご案内します。 ※24 時間、365 日 SATO Online Services より見守り(メンテナンス期間は除く)

#### <span id="page-4-4"></span>**2-4. 現場の「困った」をその場で解決**

重篤なエラーを検出した場合、プリンタの稼働状況に応じてお客様ヘルプデスクから直接お客様にご連絡を行い、修理の手配を行います。 重篤なエラー:サーマルヘッド、カッタ、制御基板等に関するエラー

また、その場でエラー状況に応じた解決方法をすぐにメールでお知らせ

・エラー状況の通知設定が可能(任意設定)

ラベルエンド、各種センサーエラーなど

・状況に応じた問題解決支援マニュアルをメールで配信

・クラウドからプリンタの状態を即時把握してスピード解決

※その場で解決できない場合は、お客様ヘルプデスクにご連絡ください。

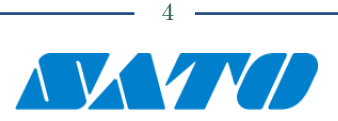

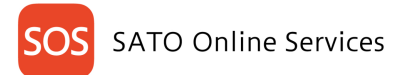

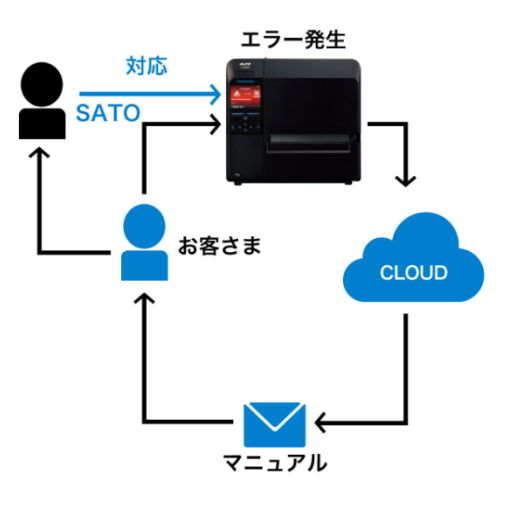

#### <span id="page-5-0"></span>**2-5. 長期未接続アラート**

最終接続日から一定期間以上 未接続の場合、最寄りのサービスセンターから接続復旧のお手伝いを行い、お客様のプリンタを支える環境を維持します。 ・ネットワーク接続/かんたん接続 インチャンチャンちゃ 最終接続日から 90 日間を超過したプリンタ ·OR/NFC 接続 インファイン インストリック 最終接続日から 180 日間を超過したプリンタ

# <span id="page-5-1"></span>3. **SOS アカウント作成**

#### <span id="page-5-2"></span>**3-1. SOS アカウント作成とは**

SATO online Services をご利用いただくにあたり SOS にログインするため、代表アカウントを作成します。

代表アカウントは一つの会社や団体で代表となる管理者アカウントを作成した後、お客様の設置場所や組織単位で複数のアカウントを招待することができま す。

 $BAB$   $\times$ 

まず、代表アカウントを作成しましょう。

#### <span id="page-5-3"></span>**3-2. SOS アカウント作成**

Г

パソコンの Web ブラウザで <https://www.sato-sos.com/> から SOS ログインを選択します。

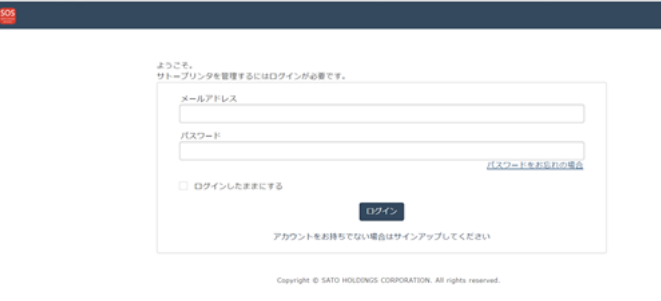

初めに代表アカウントを作成するために、[アカウントをお持ちでな い場合は SOS アカウント作成してください]を選択します。

新規 SOS アカウント作成には、4つの step が必要です。

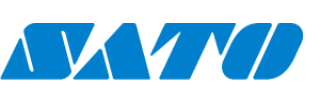

5

**SATO Online Services** 

Step.1 SOS アカウント作成する代表のメールアドレスを入力後、"メールアドレス確認を行う"を押下します。

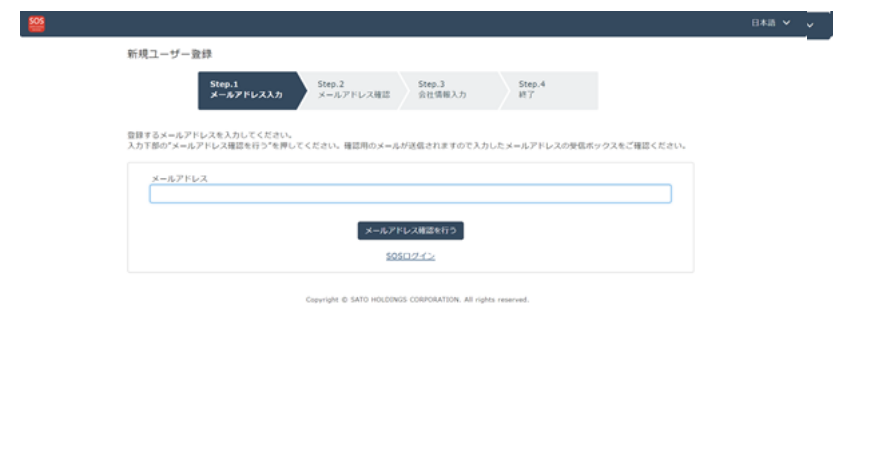

Step.2 入力いただいたメールアドレスの受信ボックスを確認します。SOS からメールアドレス確認のメールが届きます。

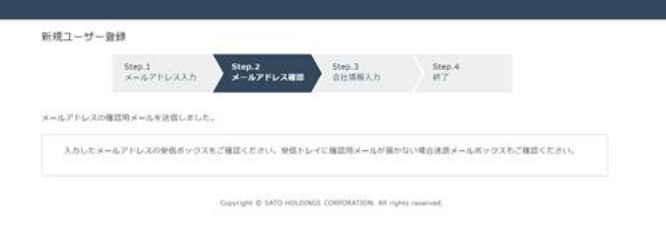

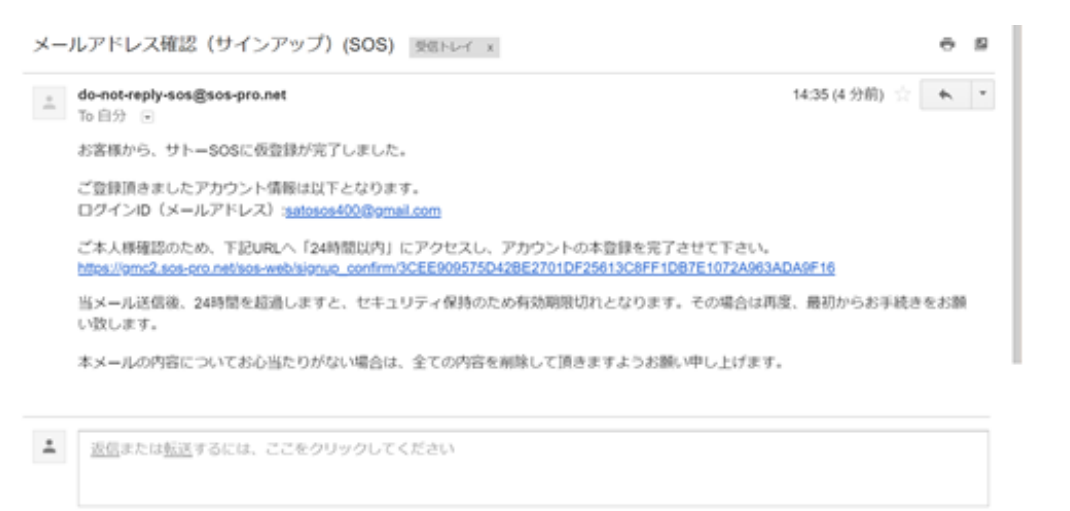

メールに記載された URL にアクセスして本 登録を行います。 URL はセキュリティ保持のため、メール受 信後 24 時間で無効となりますので、時 間内にアクセスして本登録を完了します。

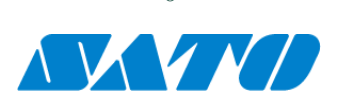

 $\overline{6}$ 

メールの URL からアクセスいただくと Step.3 メールアドレス関連情報、任意パスワードの登録、会社情報と設置場所を登録します。 会社情報と設置場所は万一の障害発生時に弊社お客様ヘルプデスクからご連絡する際に利用します。 SOS アプリケーションの利用に関わる利用規約をご確認の上、"利用規約に同意します"のチェックボックスをクリックします。 入力項目の"\*"は必須項目です。

#### Step3. 会社情報入力

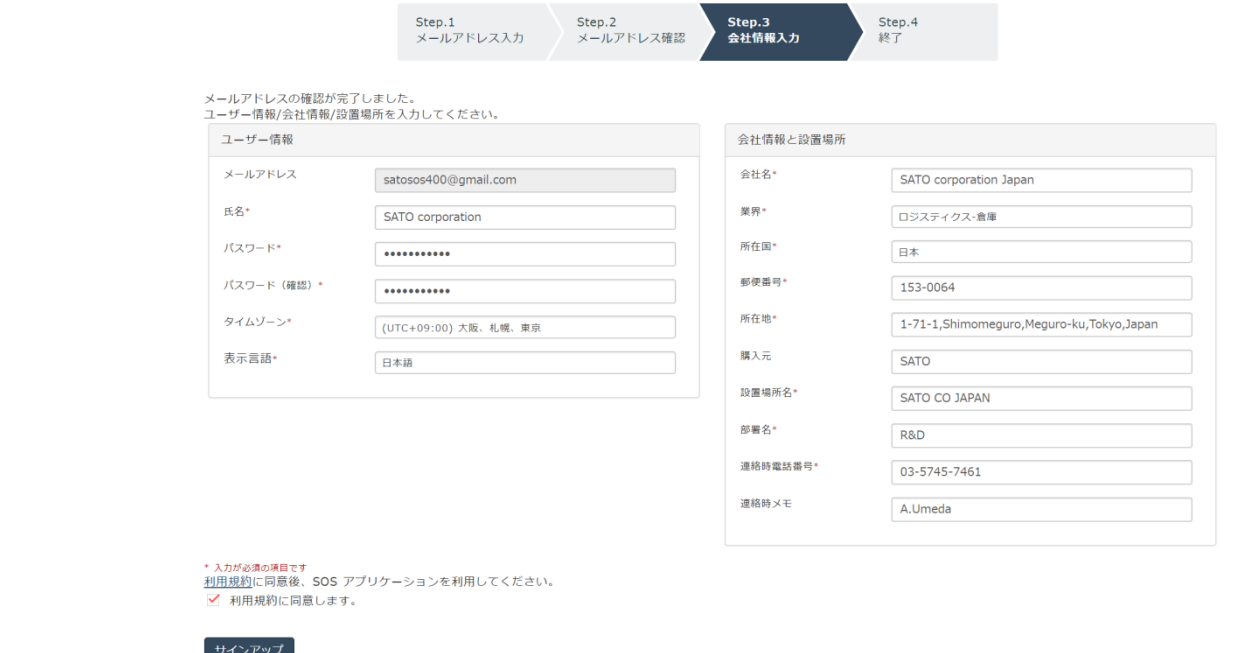

Copyright @ SATO HOLDINGS CORPORATION. All rights reserved

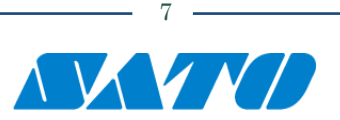

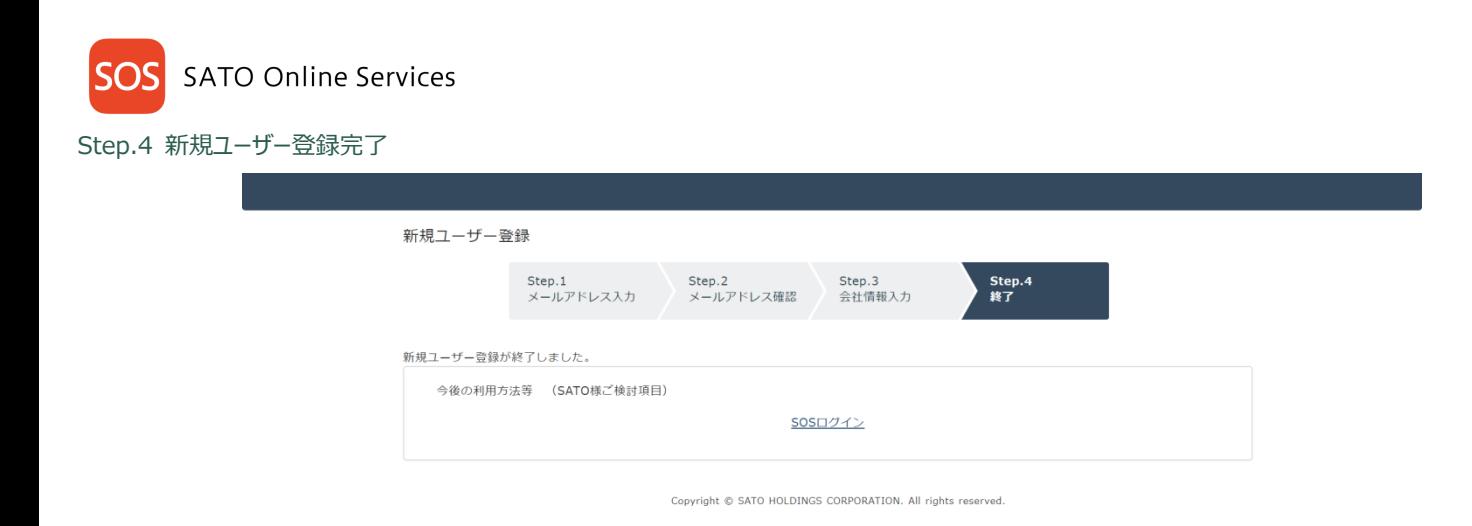

登録いただいたメールアドレス、パスワードで SOS ログインが可能となります。

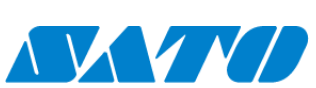

8

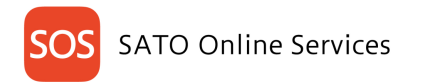

# <span id="page-9-0"></span>4. **SOS ログイン**

<span id="page-9-1"></span>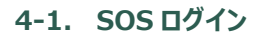

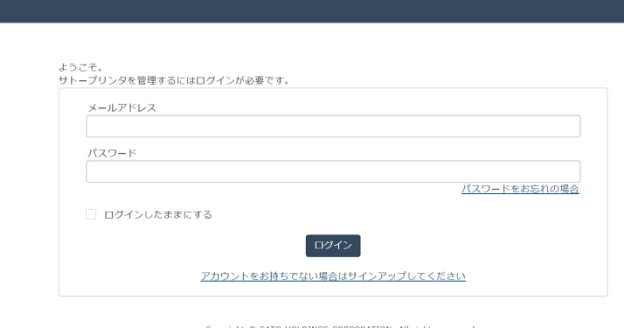

・SOS アカウント作成完了画面内に表示された、 [SOS ログイン]をクリックします。 ・ログイン画面が表示されますので、SOS アカウント作 成で設定したメールアドレスとパスワードを入力し、[ロ グイン]アイコンをクリックします。

#### <span id="page-9-2"></span>**4-2. ユーザー情報更新**

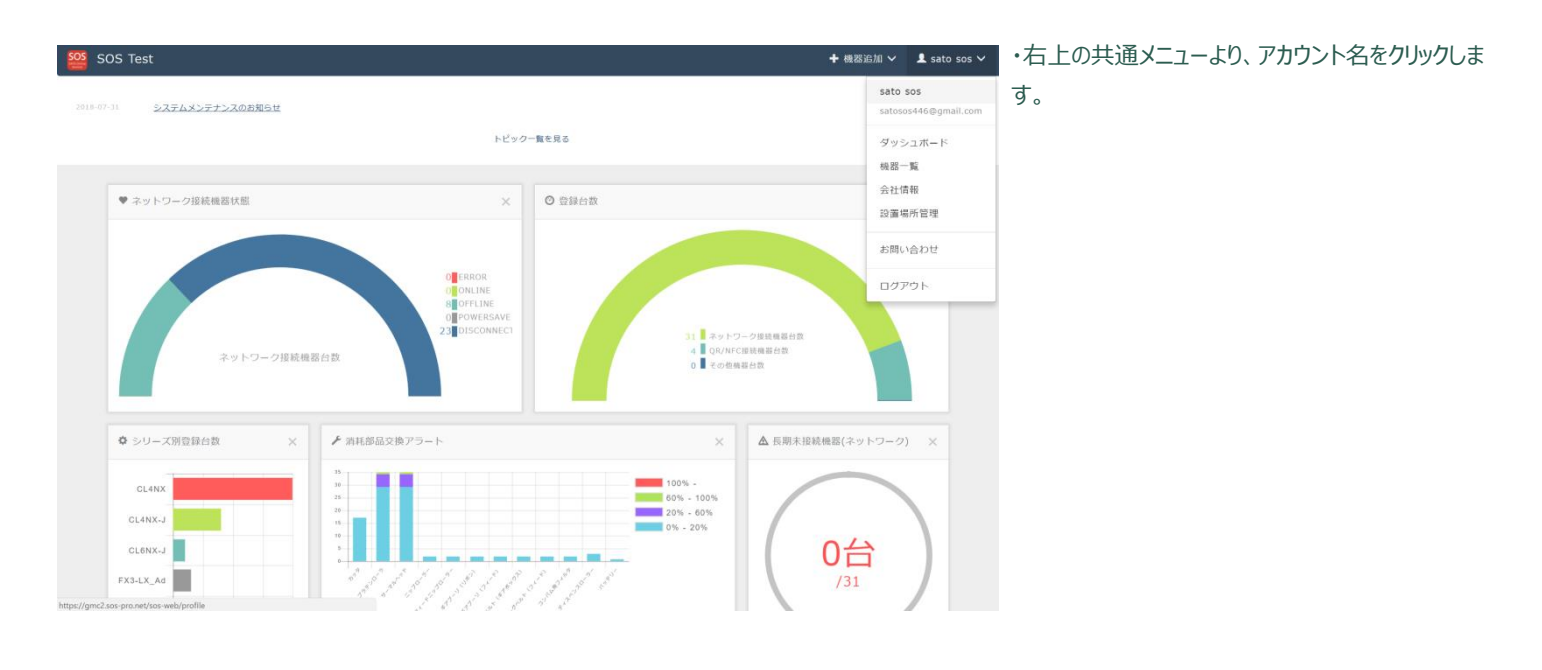

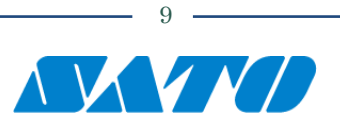

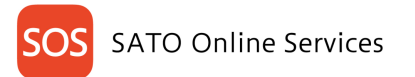

 $\overline{a}$ 

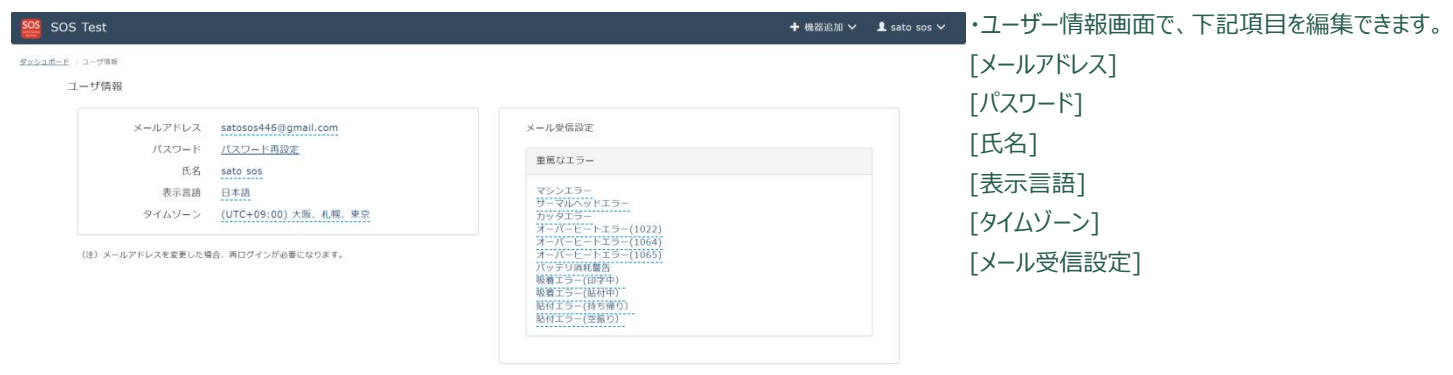

Copyright © SATO HOLDINGS CORPORATION. All rights reserved.

### <span id="page-10-0"></span>**4-3. パスワード再設定**

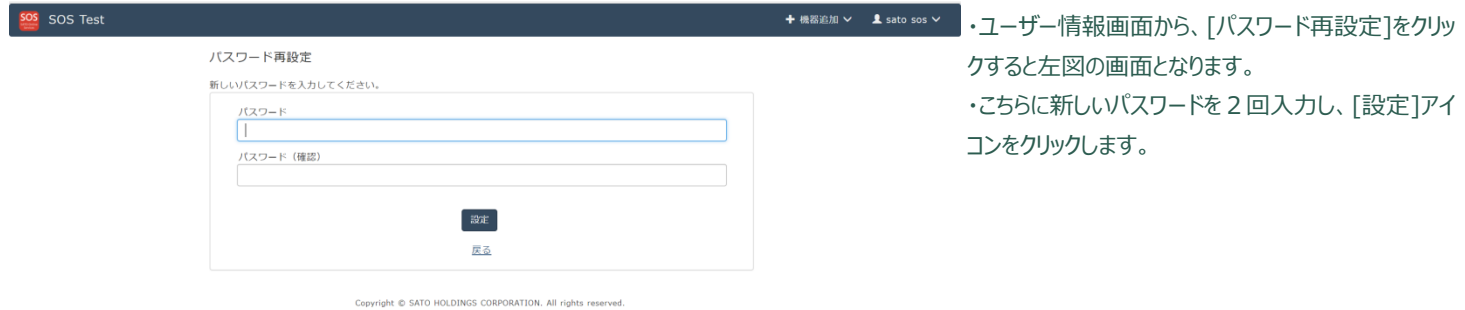

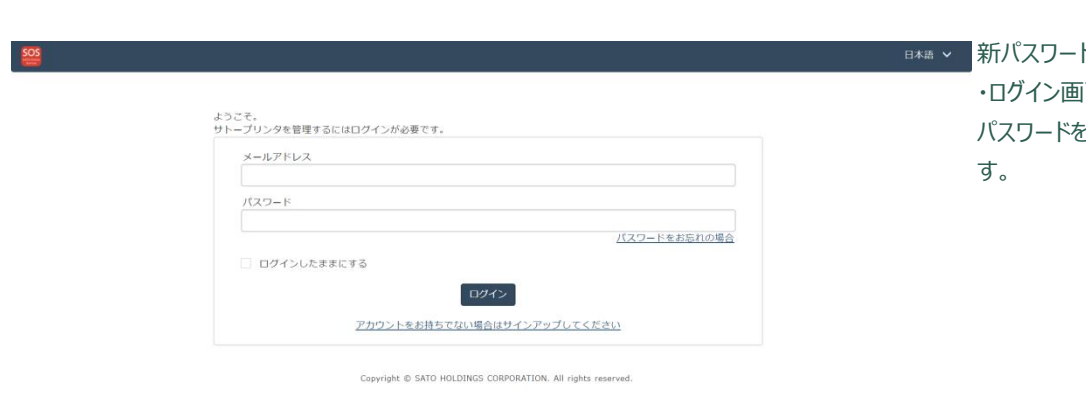

新パスワード入力 ・ログイン画面より、メールアドレスと新しく再設定した パスワードを入力し、[ログイン]アイコンをクリックしま

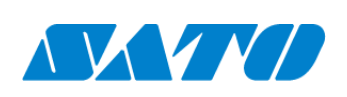

 $10$ 

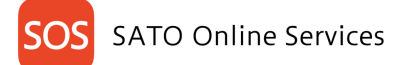

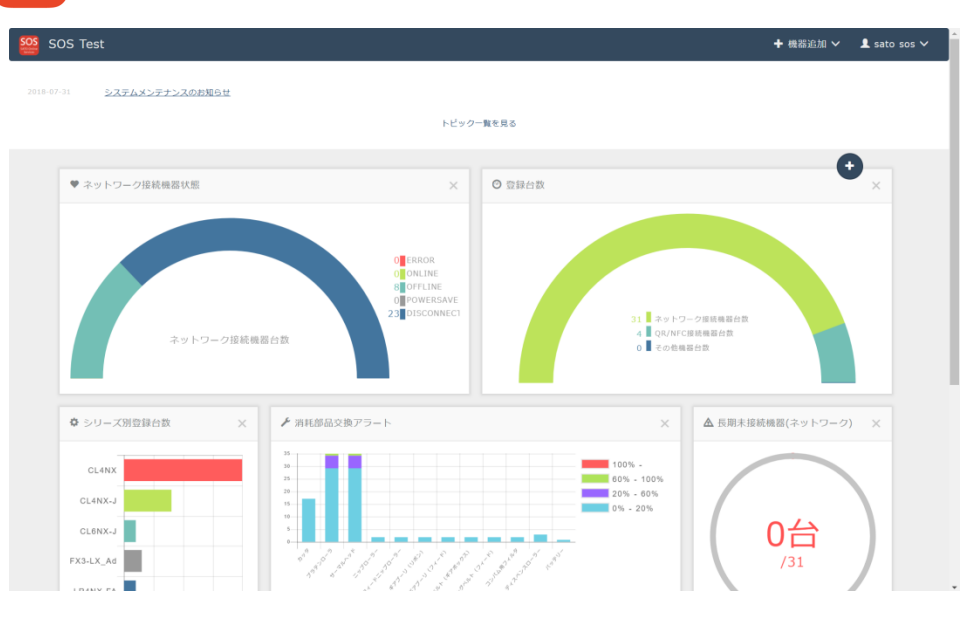

パスワード再設定完了 ・左図のようなダッシュボード画面が表示されれば、パ スワード再設定が完了です。

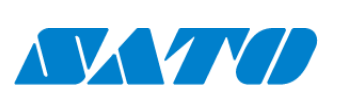

 $-11 -$ 

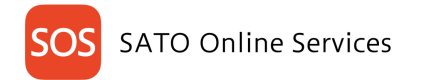

# <span id="page-12-0"></span>5. **プリンタ認証登録**

SATO Online Services をご利用いただくためにプリンタを接続する必要があります。プリンタ接続には2つの方法があります。

•ネットワーク接続 (リアルタイム)

ネットワーク接続 (リアルタイム) は、お客様のイントラネットワーク内に接続されたプリンタと SOS クラウドを安全に接続し、プリンタの使用状況や 設定情報、エラー情報などを SOS クラウドと接続連携することで、プリンタを安心してご使用いただけるように見守ります。お客様のプリンタを社内 のイントラネットワークから SATO Online Services に接続するには、以下のポート番号で通信を可能にする必要があります。

ポート番号:443/TCP および ポート番号:8883/TCP <接続方法1> ポート番号 443 と 8883 ともにファイアーウォール経由 <接続方法2> ポート番号 443 はプロキシサーバー経由、ポート番号 8883 はファイアーウォール経由

お客様のネットワークを介さない移動体通信網でプリンタを見守る SOS‐SIM 接続の方法もあります。

#### ・QR/NFC 接続(オンデマンド)

QR コードや NFC を使った、オンデマンド接続は、あらかじめ SOS Smart App をインストールしたモバイル端末 (スマートフォンやタブレット)でプリンタの QR コード・NFC を読み取ることにより、プリンタの使用状況や設定情報、エラー情報などを SOS クラウドとモバイル端末を接続連携することでプリンタを 安心してご使用いただけるよう見守ります。

#### <span id="page-12-1"></span>**5-1. ポート診断ツール**

・お客様のイントラネットワークから SATO Online Services に接続するために、ネットワーク環境を簡単に診断するポート診断ツールがあります。下記 SOS ポータルサイトからご利用いただけます。

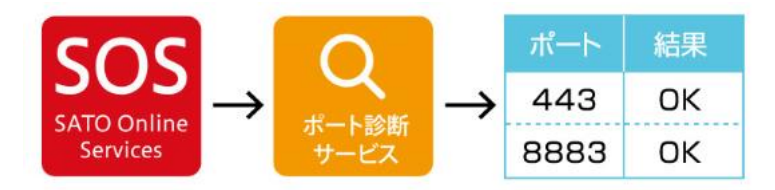

https://www.sato-sos.com/

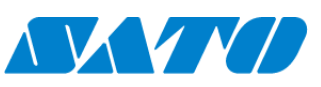

<span id="page-13-0"></span>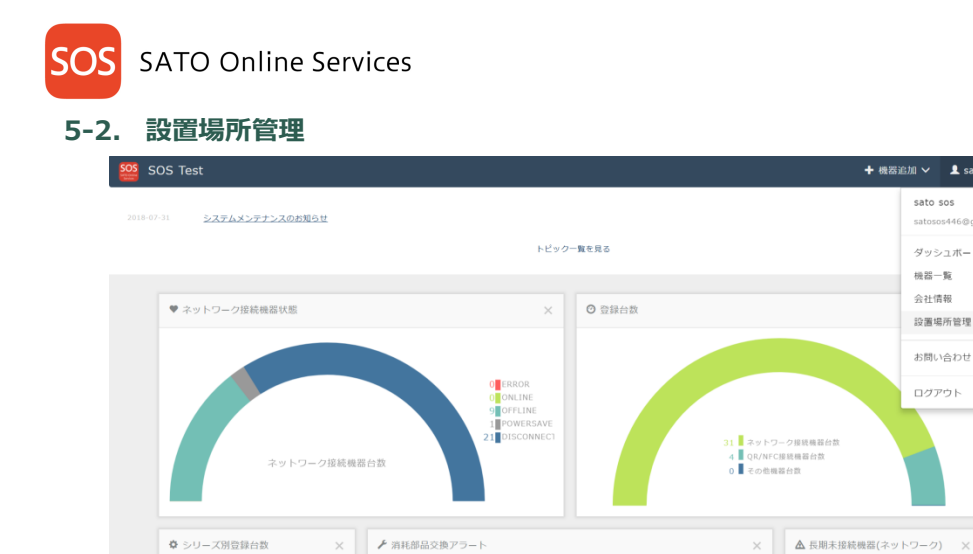

 $CL4NX$ 

CL4NX-J CL6NX-J + ※※※20× 1 × 580 sos > 1 · プリンタの設置場所の追加、編集、複製、削除を行 うことができます。 ・ダッシュボード画面右上の共通メニューから設置場所 管理を選択します。

・設置場所の追加  $+ 488$ ★ 設置場所追加  $\boldsymbol{\mathsf{x}}$ 設置場所管理画面の[+]アイコンをクリックし、設置 **ダッシュボード | 新聞開催** 10周場所管理 設置場所名\* 設置場所名 場所追加画面を開き、下記項目を入力します。 所在国\* 日本  $\bullet$ 設置場所名\* SDP EXPO/IoT World 2016 郵便番号+ | 部使番号 所在地+ 所在地 所在国\* Libero Del1497946630  $\texttt{BFR} \leftarrow \boxed{\texttt{BFR}}$ 郵便番号\* 担当者 SC崇都CE Del1497946681 所在地\* 連絡時電話番号 · 連絡時電話番号 部署名 \* 連絡時メモ | 連絡時メモ SC八王子① Del1497946759 担当者 \* 入力が必須の項目です SC千葉CE\_Del1497946809 連絡時電話番号 \* 追加 SCINIL Del1497946928 連絡時メモ \*入力が必須の項目です SC横浜\_Del1497946967 SCAM\_Del1497946993 入力完了後、[追加]アイコンをクリックし完了となりま す。

 $\begin{array}{r} \hline \text{100\%} \\ \text{60\%} \\ \text{20\%} \\ \text{20\%} \\ \text{00\%} \\ \text{20\%} \end{array}$ 

 $\label{eq:2.1} \begin{array}{cc} \mathcal{J} & \mathcal{N} & \mathcal{S} \end{array}$ 

sato sos

ダッシュボード 機器一覧 会社情報

設置場所管理 お問い合わせ ログアウト

0台

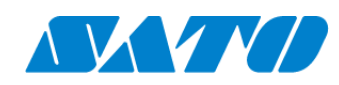

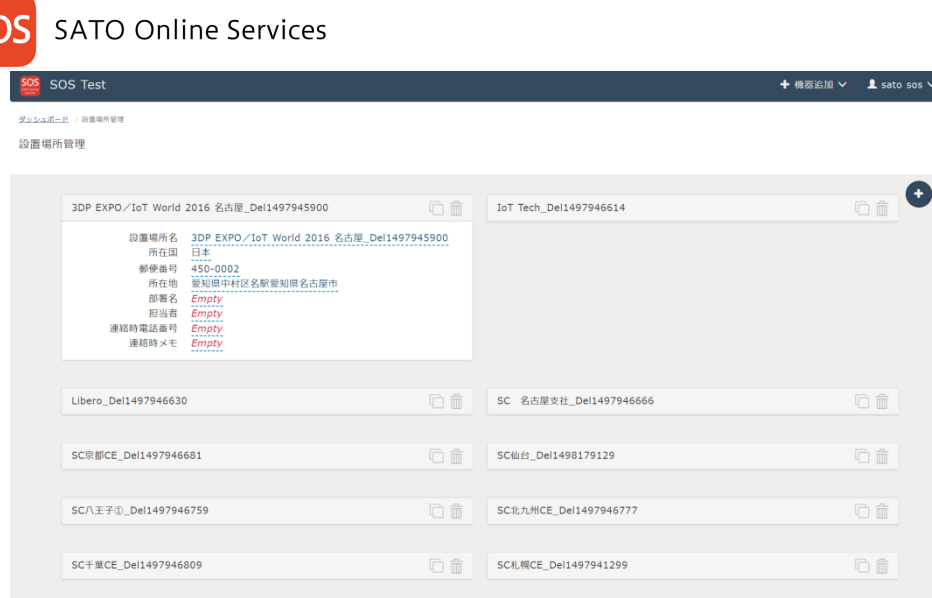

<mark>゛</mark>・設置場所の編集、複製、削除

編集したい設置場所をクリックすると、左図のように 編集項目が開きます。項目を選択し編集を行います。 入力後、「√1アイコンをクリックし完了です。 設置場所の複製がしたい場合は、設置場所名の右 にある[ ]アイコンをクリックすると、その設置場所 を複製できます。 設置場所の削除をしたい場合には、設置場所名の

右にある[ ]アイコンをクリックすると、その設置場 所を削除できます。

#### <span id="page-14-0"></span>**5-3. ネットワーク接続機器登録**

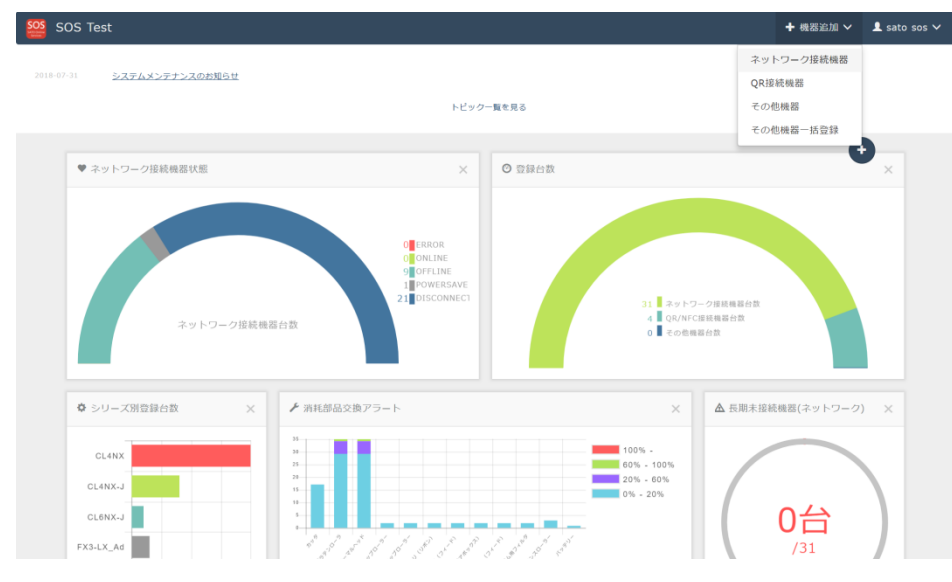

150000000 · 左図のダッシュボード画面の右上の「機器認証登 録]をクリックし[ネットワーク接続機器]を選択します。

#### **SATO Online Services SOS**

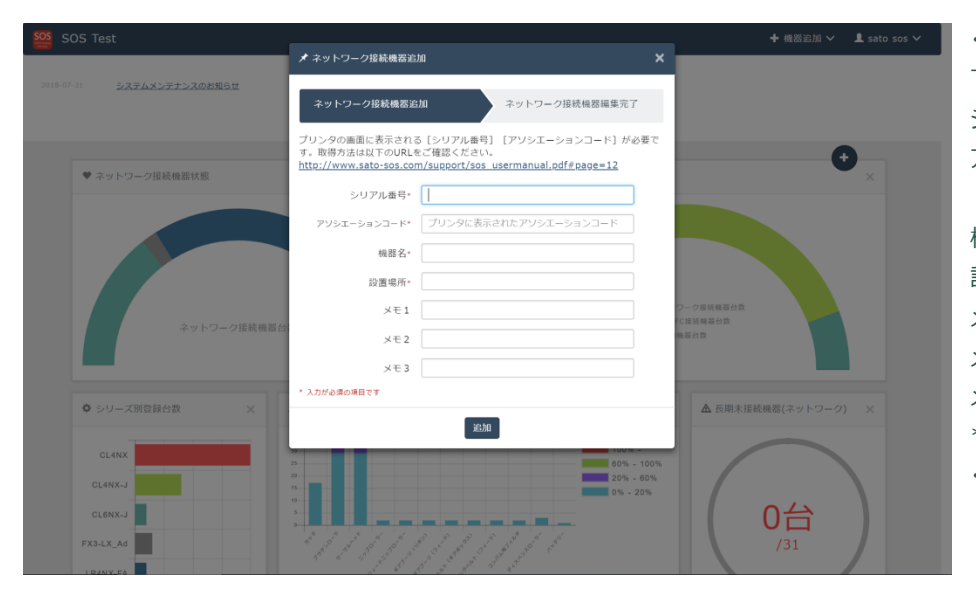

・ネットワーク接続機器追加画面が表示されますので、 下記の項目を入力します。 シリアル番号\* アソシエーションコード\* (プリンタに表示されたアソシエーションコード) 機器名\* 設置場所\* メモ1 メモ2 メモ3 \*入力が必須の項目です ・入力後、[追加]アイコンをクリックし完了です。

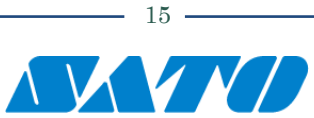

### <span id="page-16-0"></span>5-3-1. **プリンタから、シリアル番号とアソシエーションコードの表示方法**

以下にプリンタの操作方法と画面のサンプルを記載します。プリンタの詳細な操作方法につきましては弊社 HP のマニュアルをご覧ください。 <http://www.sato.co.jp/webmanual/printer/fx3/>

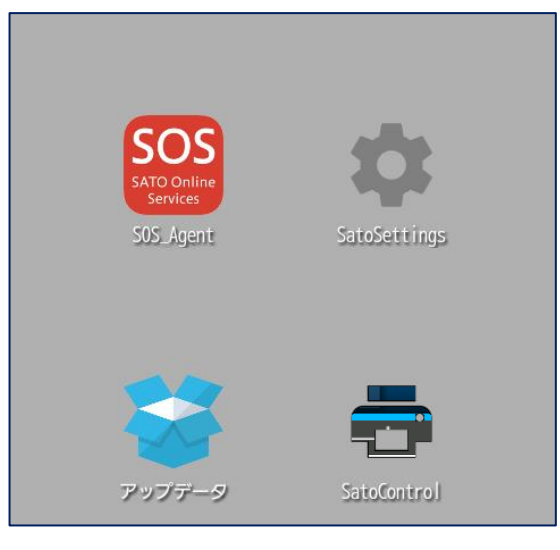

・SOS Agent アプリケーションを起動します。

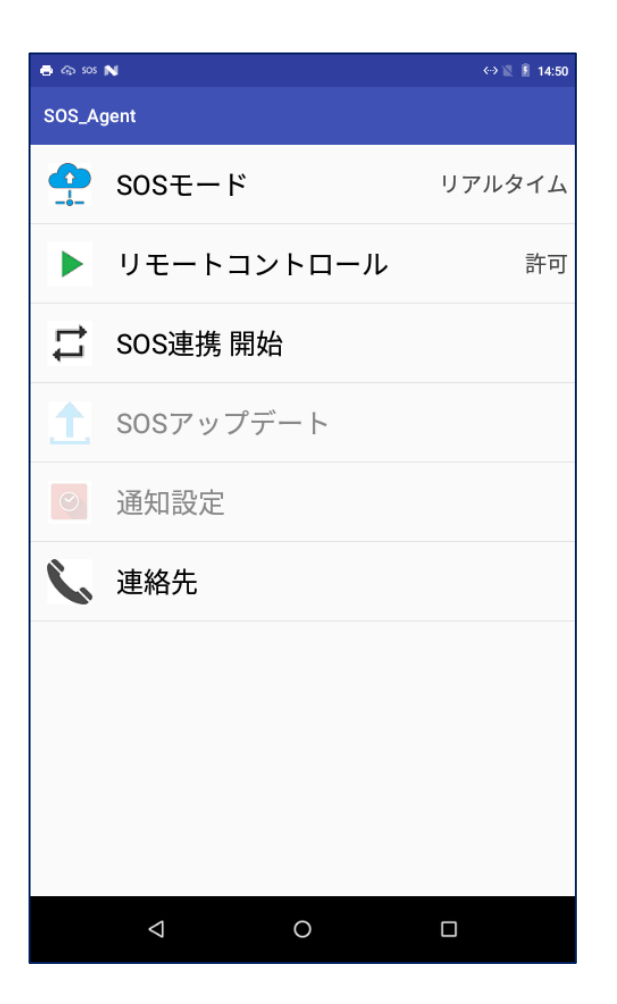

・SOS Agent アプリケーションで SOS モードメニューをタップし、リアルタイムを選択します。

・次に SOS 連携 開始メニューをタップします。

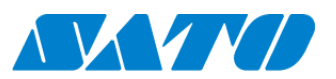

16

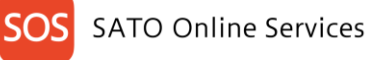

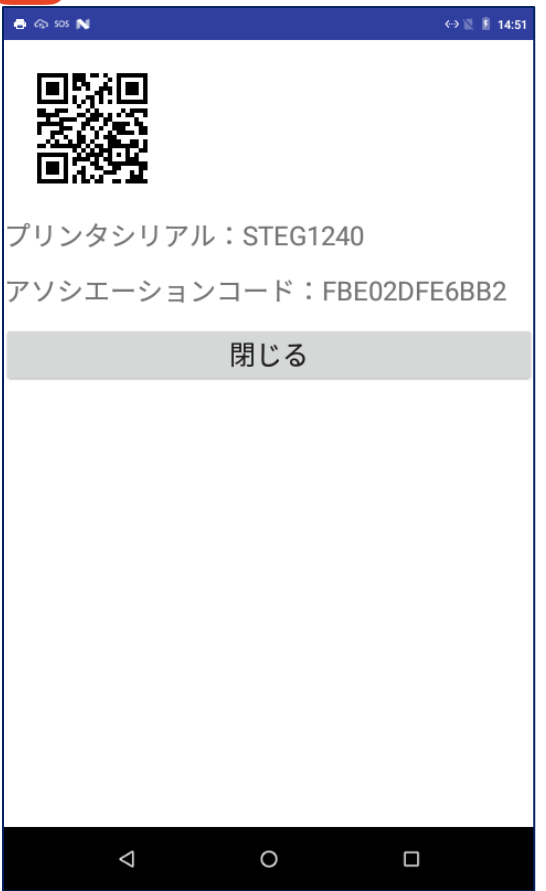

・SOS 連携 開始メニューをタップすると、「プリンタシリアル」8 桁と、「アソシエーションコード」 12 桁が表示されますので、前項のプリンタ認証登録画面へ転記をお願いします。 ・入力後、画面上部に アイコンが表示されることを確認ください。表示されない場合は プリンタが SOS クラウドへの接続が切れていることが考えられます。ネットワークの設定を再 度ご確認下さい。

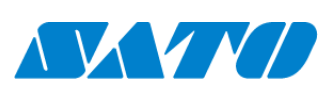

 $-17 -$ 

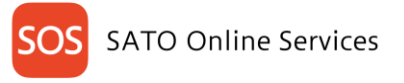

#### <span id="page-18-0"></span>**5-4. QR/かんたん接続機器登録**

プリンタを操作し、PIN 登録画面を表示します。

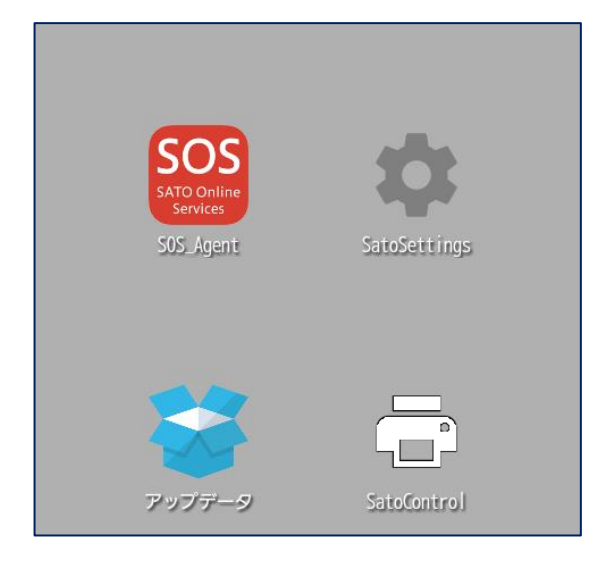

・SOS Agent アプリケーションを起動します。

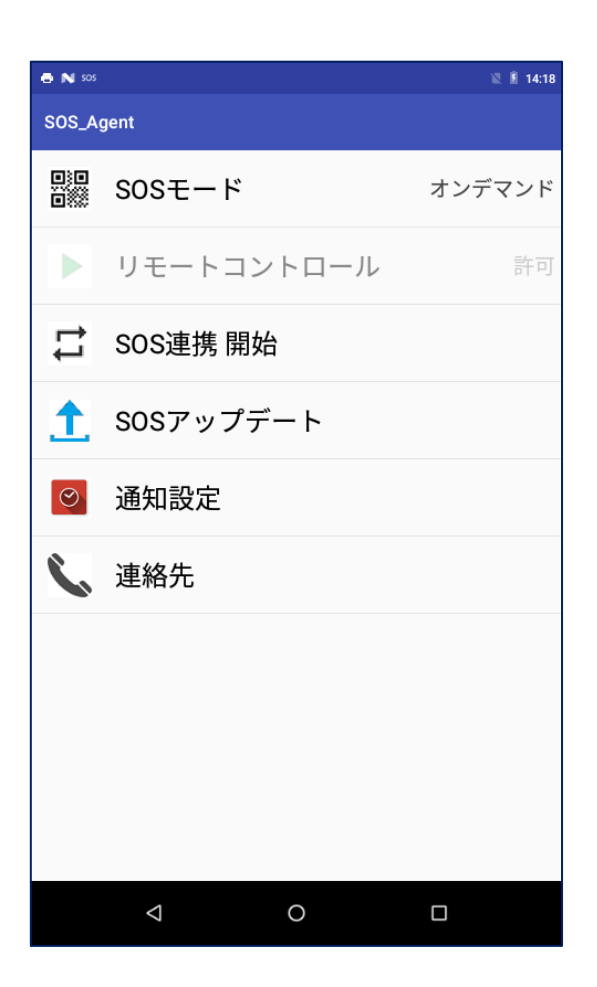

・SOS Agent アプリケーションで SOS モードメニューをタップし、「オンデマンド」もしくは「かん たん接続」を選択します。

・次に SOS 連携 開始メニューをタップします。

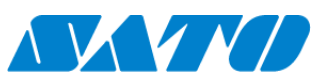

18

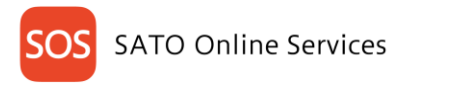

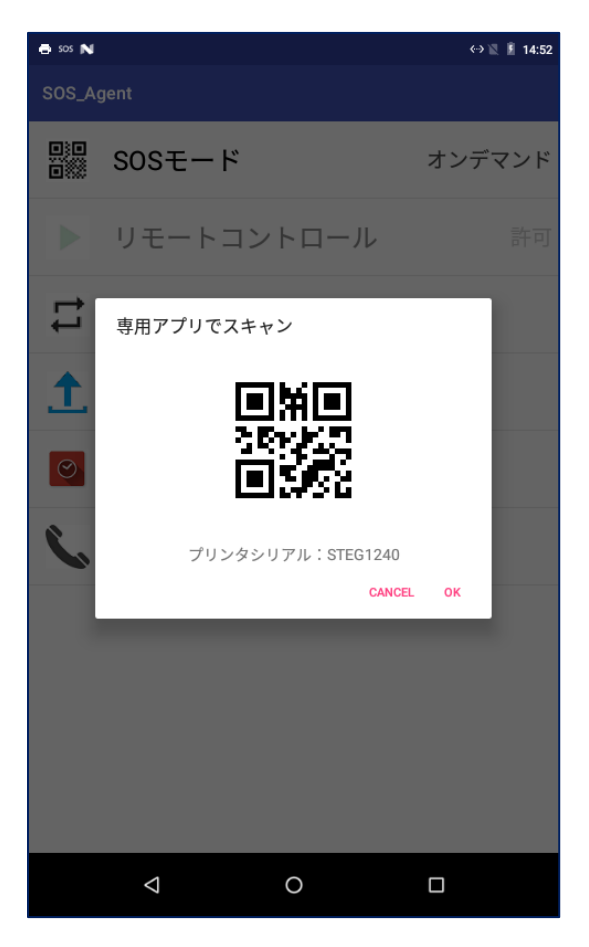

・プリンタのシリアル番号が表示されますので、続いて SATO Online Services を設定し ます。

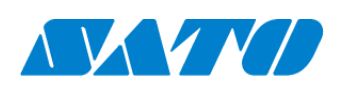

 $-19-$ 

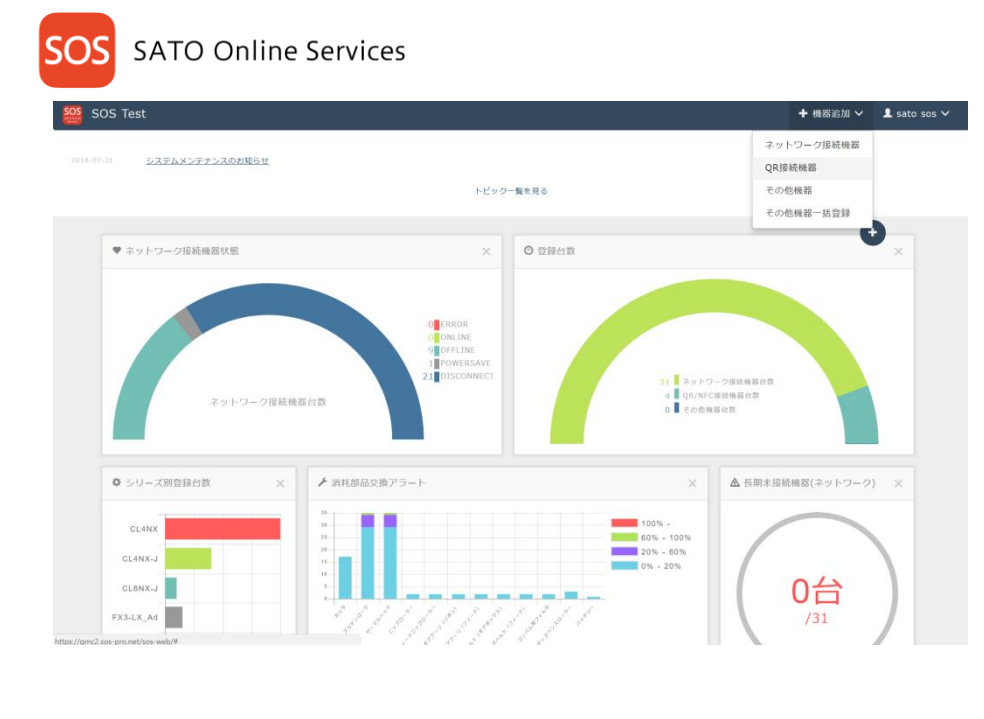

・左図のダッシュボード画面の右上の[プリンタ認証登録]を クリックし[QR/かんたん接続機器]を選択します。

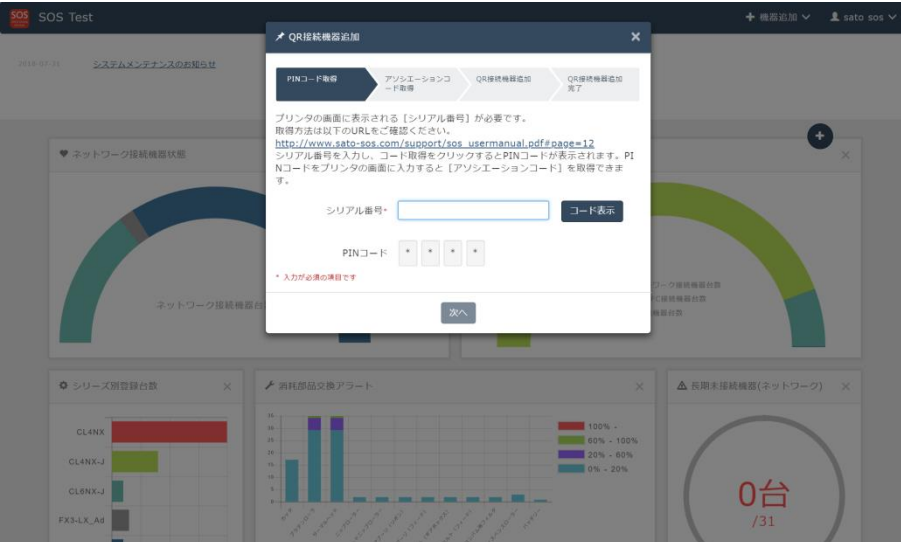

 $\blacksquare$ • QR/かんたん接続機器登録画面が表示されますので、プ リンタの LCD に表示されているシリアル番号を入力し、[コー ド表示]アイコンをクリックします。 ・[PIN コード]が表示されますので、プリンタ側に入力しま

す。

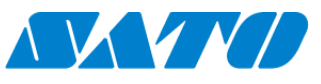

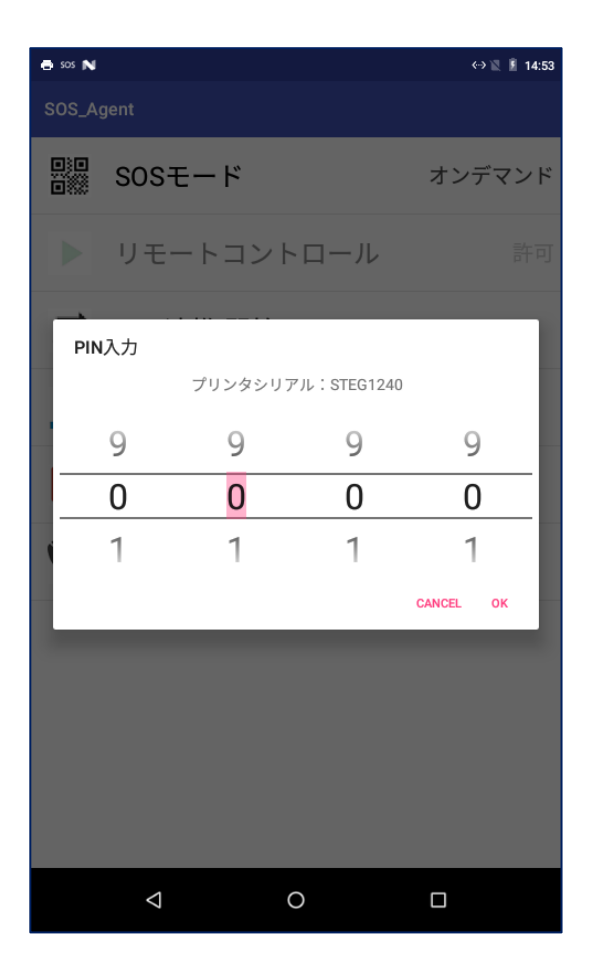

・プリンタシリアルが表示されている画面で OK ボタンをタップすると PIN 入力画面が表示されます。PIN コードをプリンタに設定する と、プリンタ画面にアソシエーションコードが表示されます。

※以下の操作はパソコンから作業します。

・左図の画面にて[次へ]アイコンをクリックします。

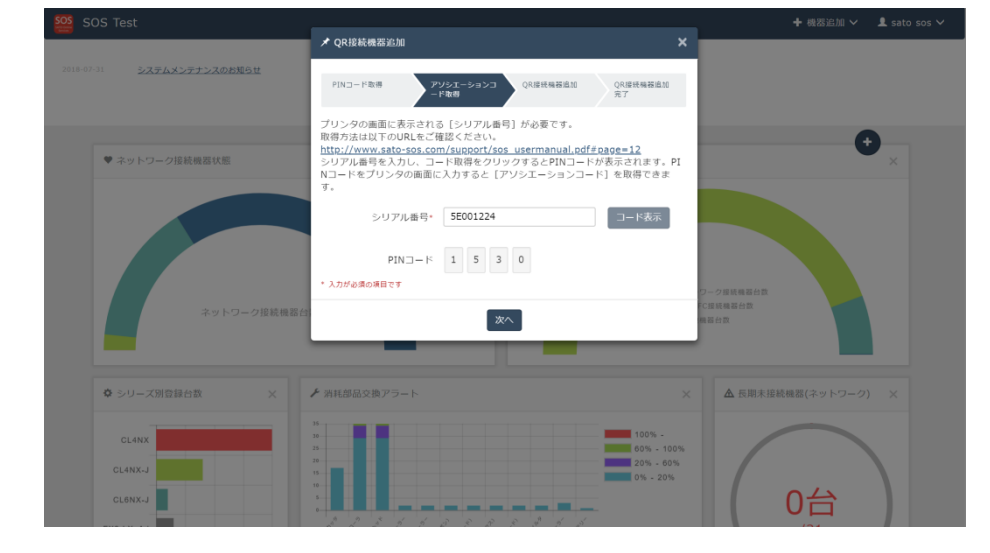

 $-21 -$ 

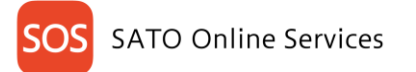

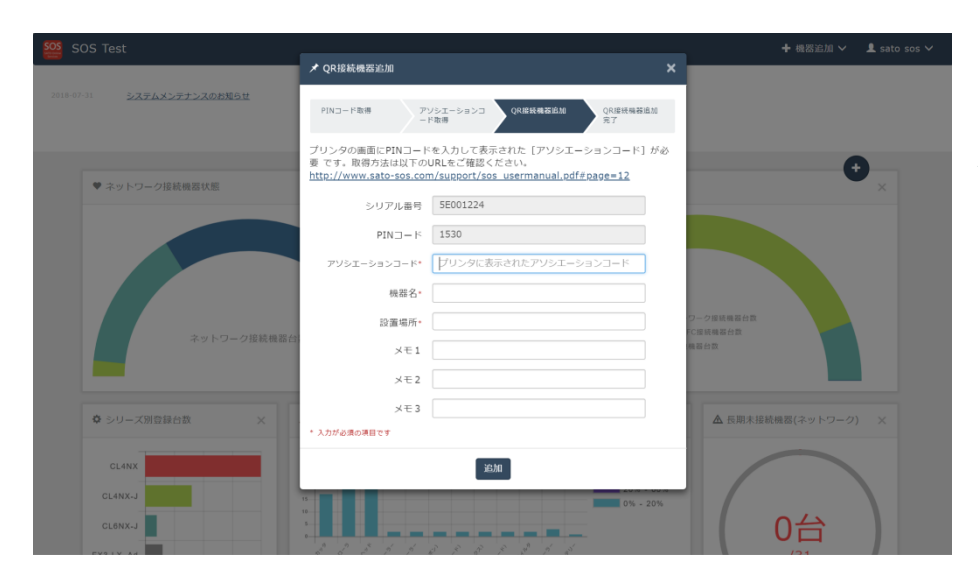

・下記の項目を入力します。 アソシエーションコード\* (プリンタに表示されたアソシエーションコード) 機器名\* 設置場所\* メモ1 メモ2 メモ3 \* 入力が必須の項目です 入力後、[追加]アイコンをクリックし完了です。

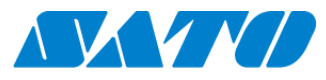

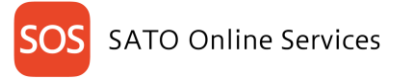

#### <span id="page-23-0"></span>**5-5. NFC 接続機器登録**

NFC 接続機器は SOS Smart App からのみ設定することができます。

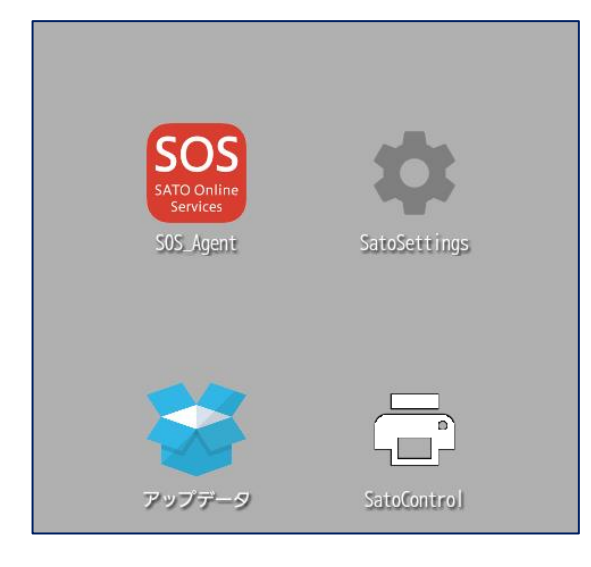

・プリンタの SOS Agent アプリケーションを起動します。

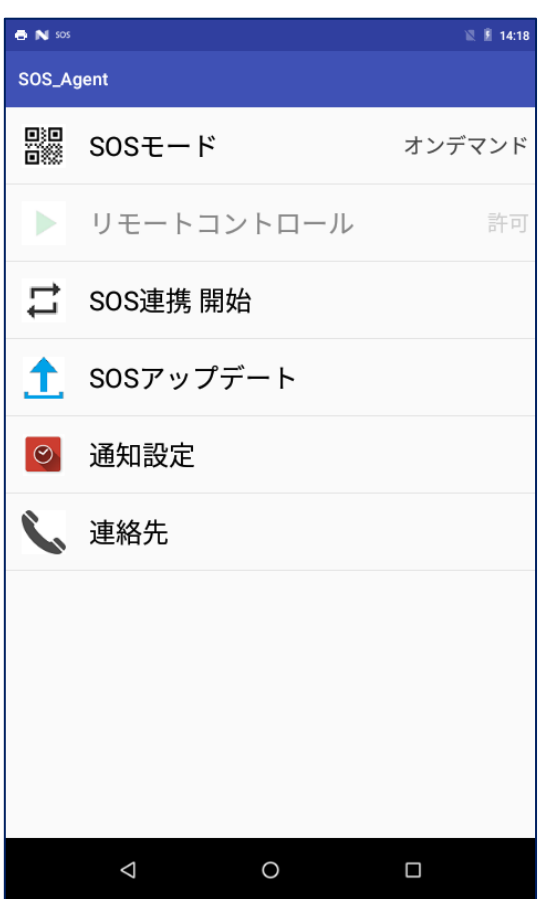

・SOS Agent アプリケーションで SOS モードメニューをタップし、SOS モードが"オンデマンド" であることを確認します。

23

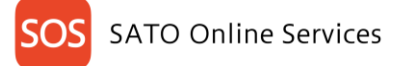

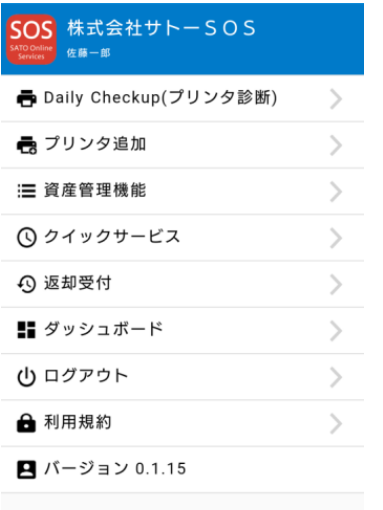

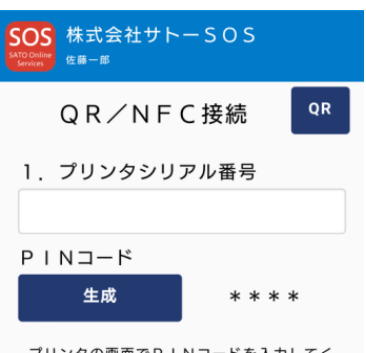

プリンタの画面でPINコードを入力してく ださい。

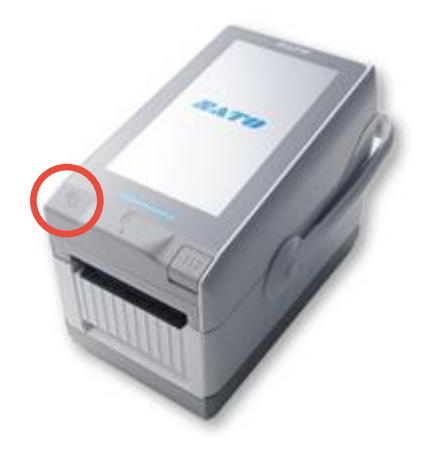

・SOS Smart App へログインし、プリンタ認証登録、QR/NFC接続を選択します。この際、 ご利用のスマートフォンの NFC 機能が有効になっていることをご確認下さい。

・QR/NFC 接続画面を表示した状態でプリンタの NFC をタッチします。NFC は下図の 赤丸部分に搭載されています。

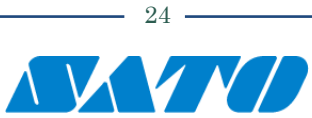

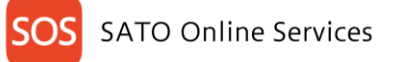

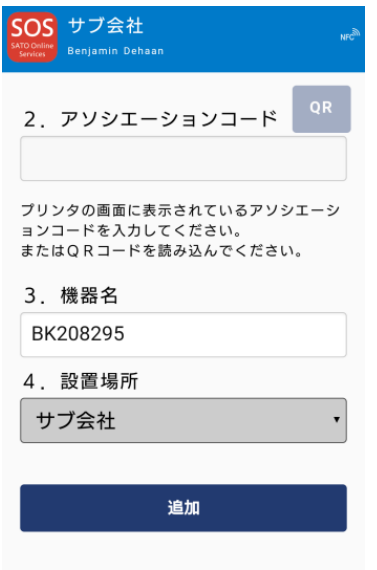

・NFC 読取が完了すると画面が遷移するので、SOS モバイルアプリで機器名、設置場 所を入力し追加ボタンをタップします。(QR コード接続と異なり、アソシエーションコード は空欄のままで問題ありません。)

#### <span id="page-25-0"></span>**5-6. その他機器登録**

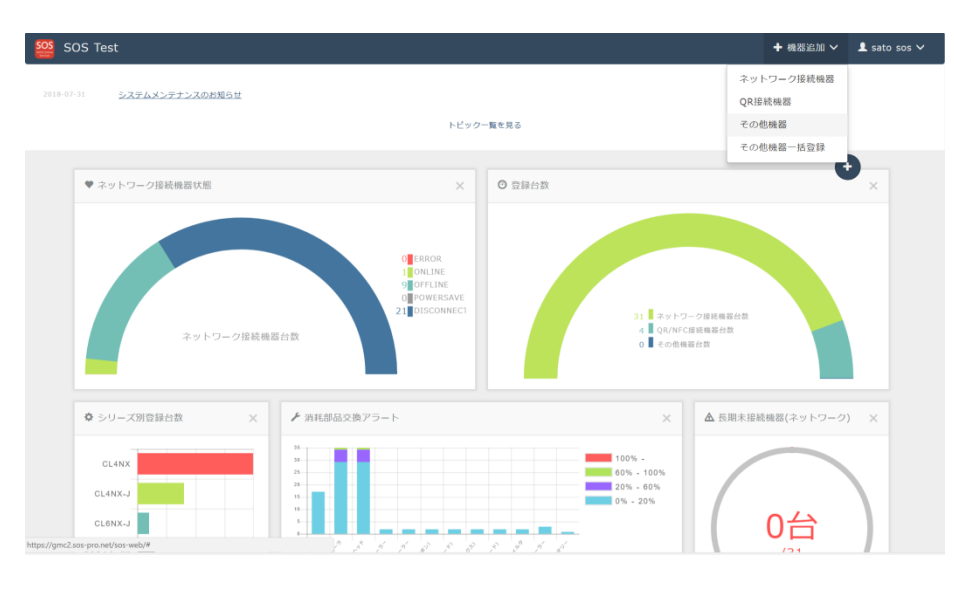

・左図のダッシュボード画面の右上の[機器認証登録]をクリッ クし、その他機器を選択します。

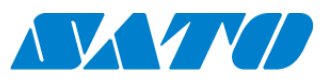

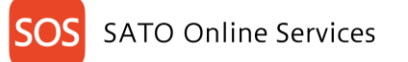

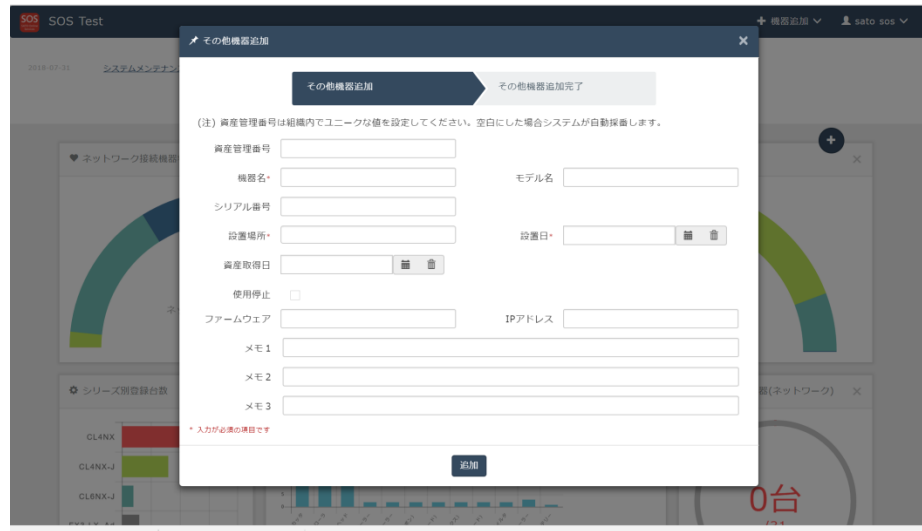

・左図のその他機器登録画面が表示されますので、下 記の項目を入力します。 資産管理番号 機器名\* モデル名 シリアル番号 設置場所\* 設置日\* 資産取得日 使用停止 ファームウェア IP アドレス メモ1 メモ2 メモ3 \* 入力が必須の項目です 入力完了後、[追加]アイコンをクリックし完了です。

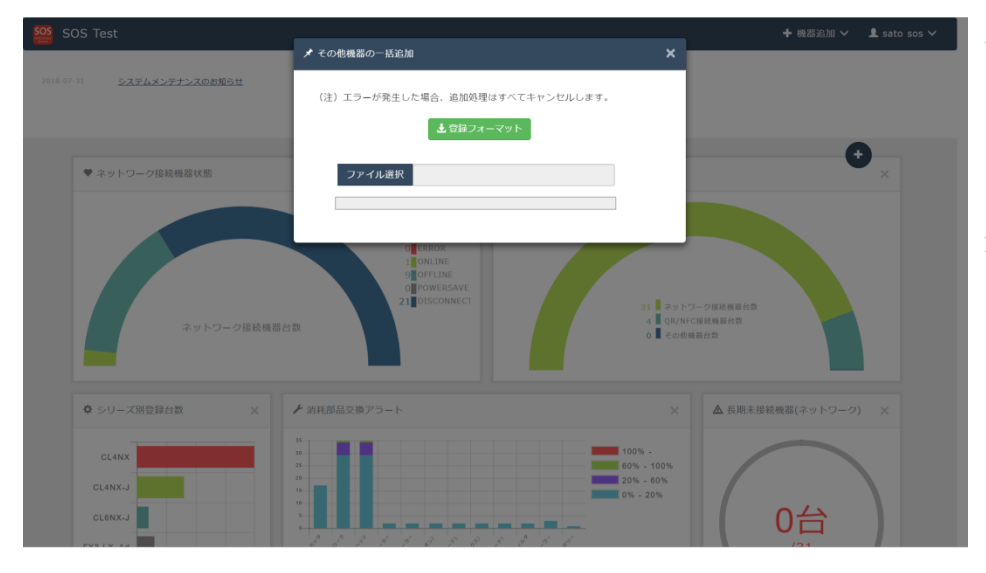

#### その他機器一括追加

・左図のダッシュボード画面の右上の[+機器追加]をク リックしその他機器一括を選択します。

・その他機器の一括追加画面が表示されますので、[登 録フォーマット] アイコンをクリックし、フォーマットをダウンロ ードします。

・入力したフォーマットを[ファイル選択]アイコンから選択し、 [開始する]アイコンをクリックし完了です。

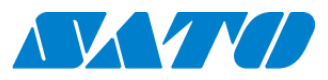

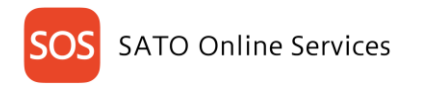

# <span id="page-27-0"></span>6. **会社情報**

### <span id="page-27-1"></span>**6-1. 会社情報更新**

メインメニューより会社情報をクリックすることで会社情報画面が表示されます。

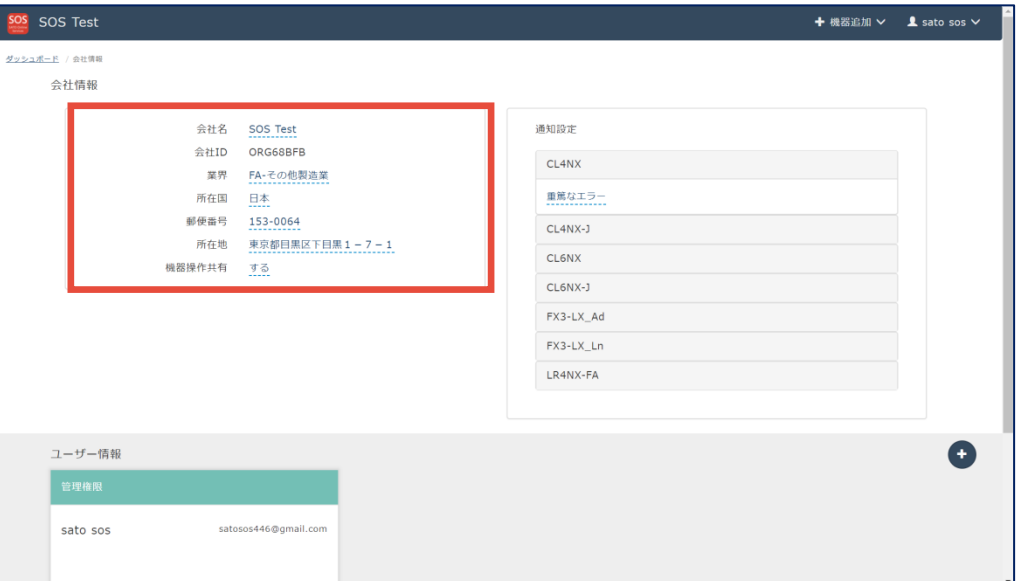

管理権限、編集権限でログインした場合は、会社名、業界、所在国、郵便番号、所在地、機器操作共有の編集が可能です。 閲覧権限でログインした場合は閲覧のみ可能です。

1. 機器操作共有について

機器操作共有「する」の場合は、弊社お客様ヘルプデスクからお客様のラベルプリンタの設定変更が可能となり、 お客様がお困り時にサポートすることができます。 機器操作共有「しない」の場合は、弊社お客様ヘルプデスクからお客様のラベルプリンタの設定変更が不可となり、 閲覧のみ可能となります。

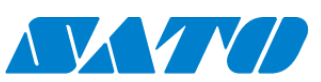

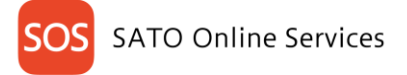

### <span id="page-28-0"></span>**6-2. 会社 通知設定**

メインメニューより会社情報をクリックすることで会社情報画面が表示されます。

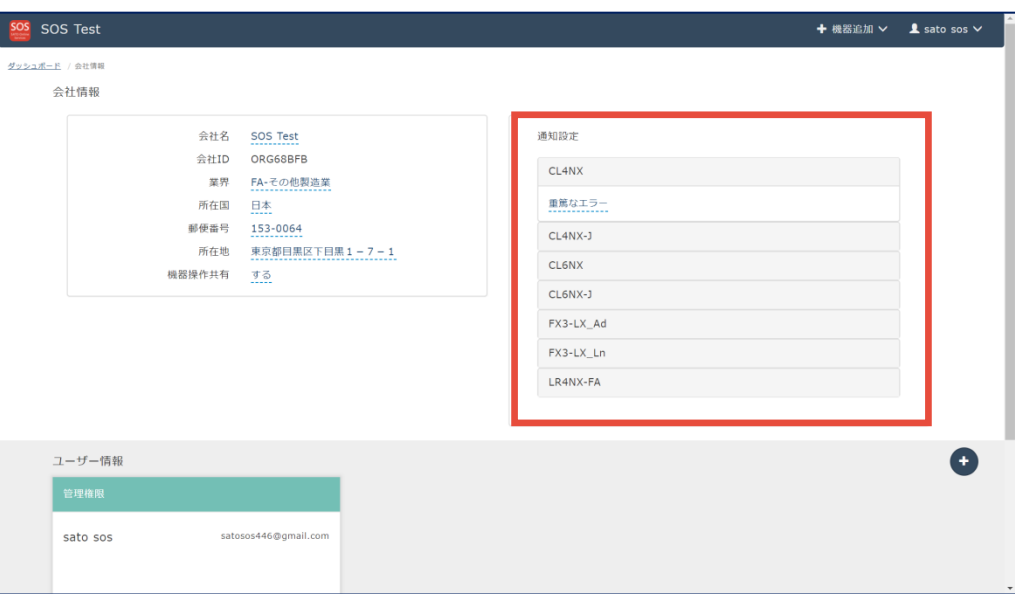

管理権限、編集権限でログインした場合は、通知設定を編集が可能です。 閲覧権限でログインした場合は閲覧のみ可能です。

1. 通知設定の初期設定について

初期設定では、弊社が重篤なエラーと規定しているエラー発生時にメール通知するよう設定されています。

2. 通知設定の編集について

通知設定を編集したいシリーズの重篤なエラー等をクリックすることで、通知設定詳細画面が開き、詳細設定が可能となります。 シリーズごとに通知設定が可能です。

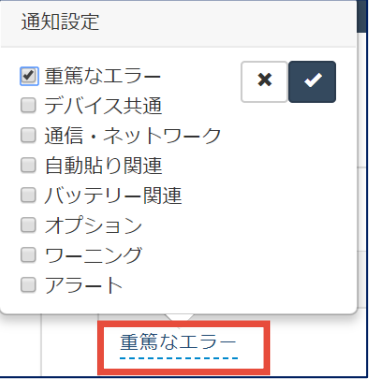

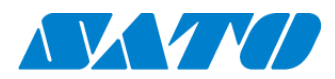

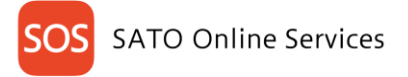

#### <span id="page-29-0"></span>**6-3. 会社 ユーザー情報管理**

メインメニューより会社情報をクリックすることで会社情報画面が表示されます。

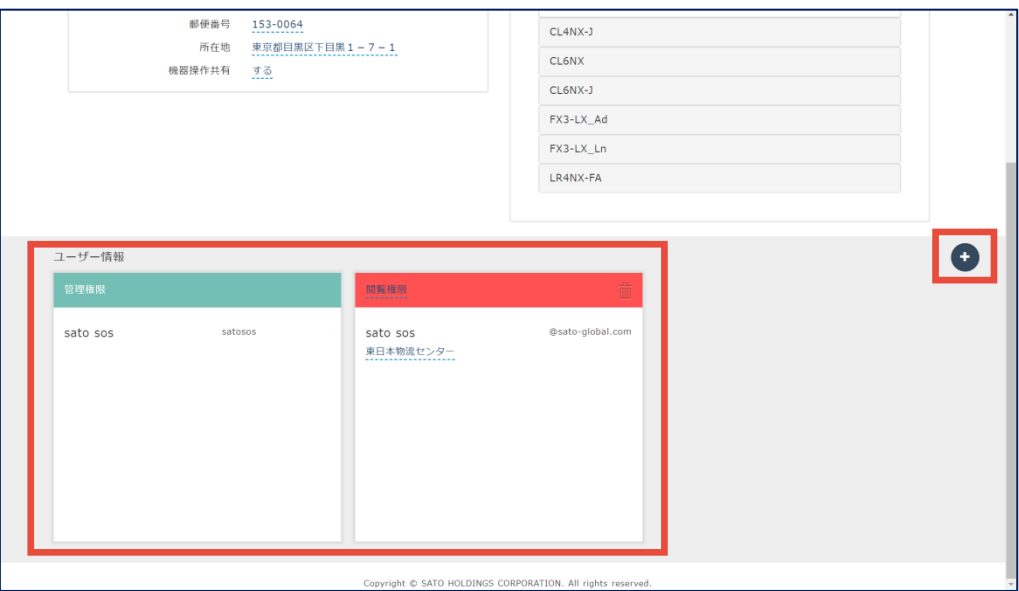

管理権限でログインした場合のみユーザー情報が表示され、ユーザー追加/編集/削除が可能です。

1. ユーザー追加について

画面右のプラスボタンをクリックすると、ユーザー追加画面が表示されます。 招待したい方のメールアドレス、氏名、権限、担当設置場所を入力し、追加をクリックすると、 入力したメールアドレス宛に招待メールを送信します。

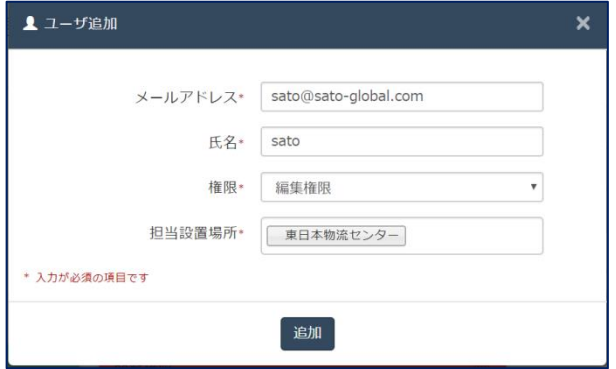

招待された方は、受信したメール本文の URL をクリックし、ログイン画面を開きメールアドレスと仮パスワードでログインしてください。

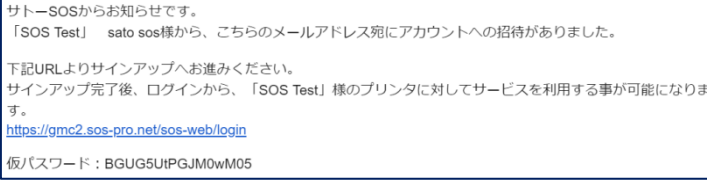

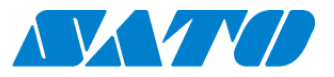

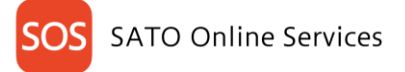

2. ユーザー編集について

下線が点線の権限表示、担当設置場所が編集可能です。

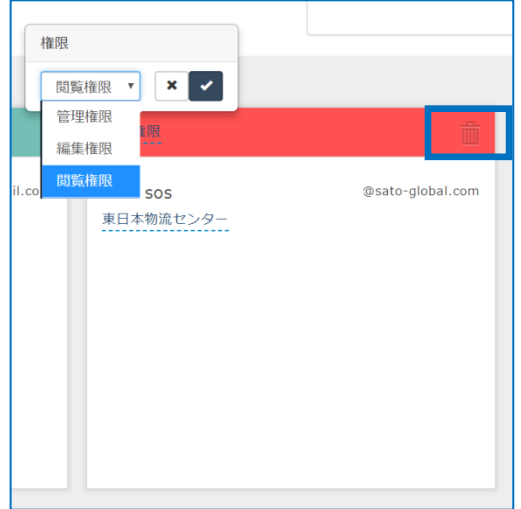

3. ユーザー削除について

ゴミ箱マークをクリックすることでユーザーの削除が可能です。 一度削除したユーザーを再度招待するには、ユーザー追加を行ってください。

#### <span id="page-30-0"></span>**6-4. 権限設定**

SATO online Services ではログインするユーザーを、管理権限/編集権限/閲覧権限の3種類で権限分けし適切に管理できます。

- ・管理権限・・・ユーザー追加を始め全ての権限を有します。
- ・編集権限・・・ユーザー追加や機器追加などは行えません。
- ・閲覧権限・・・限定された情報を閲覧のみ可能です。

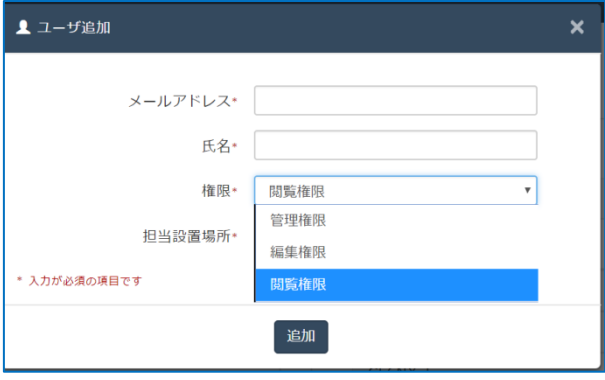

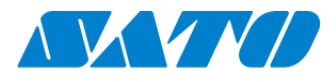

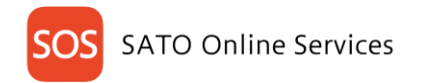

# <span id="page-31-0"></span>7. **ユーザー情報**

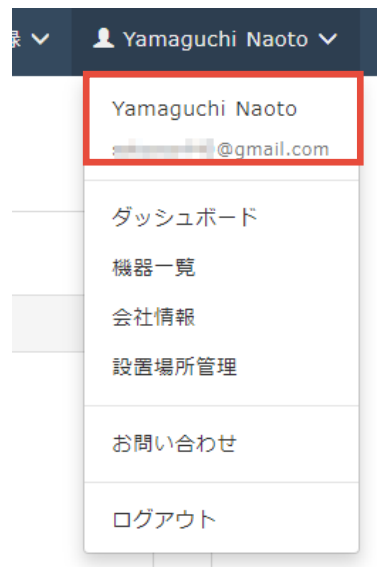

メインメニューの、ユーザー名をクリックすることで、ユーザー情報の参照・編集画面を開くことができます。

#### ユーザー情報画面では氏名や表示言語などのユーザー情報を編集することが可能です

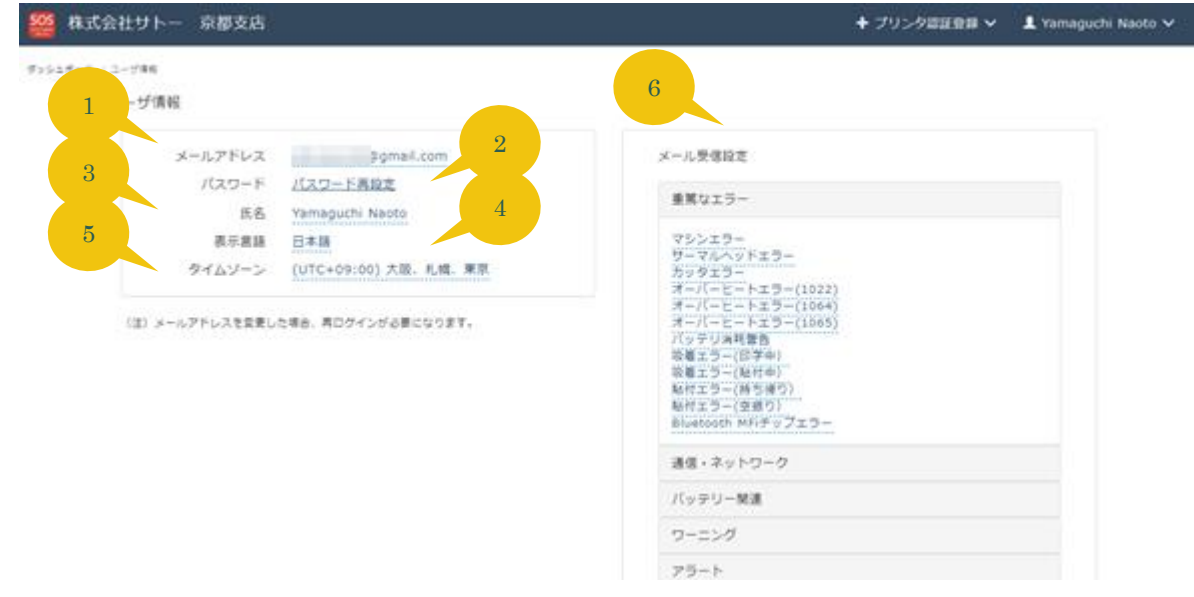

- 1.メールアドレスの変更が行えます。有効なメールアドレスを入力し、メール受信を確認することで変更することができます。
- 2. パスワードを再設定することができます。
- 3. SOS での表示名を変更することができます。
- 4.SOS の表示言語を変更することができます。
- 5. SOS での時刻表示タイムゾーンを変更することができます。
- 6.ご利用の SOS 接続プリンタにて、このメニューで選択したエラーが発生した際に、登録しているメールアドレス宛てに通知メールが送信されるようになります。 通知メールがご不用な場合はこちらの設定をすべて OFF にしてください。 ※会社組織設定によってはご利用になれない項目がある場合があります。組織における通知設定につきましては 6-2 [会社通知設定を](#page-28-0)参照下さい。

 $-31 -$ 

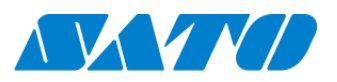

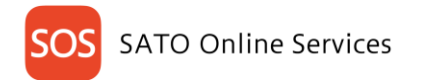

# <span id="page-32-0"></span>8. **画面の基本操作**

### <span id="page-32-1"></span>**8-1. 共通の操作**

ログインすると以下のダッシュボードが表示されます。

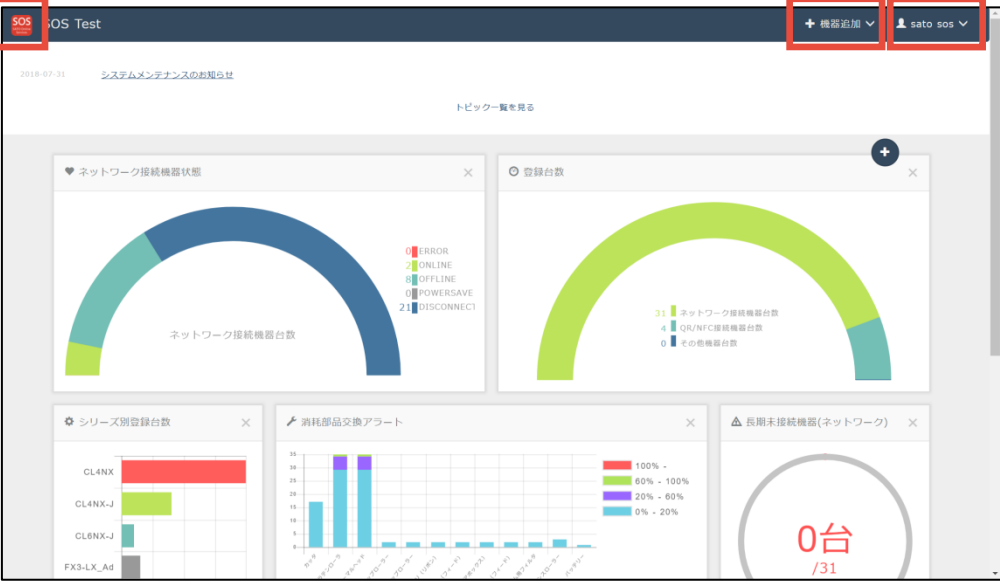

1. ホームボタンについて

画面左上の SOS マークをクリックするとダッシュボードを表示します。

2. 機器追加について

<mark>+ 機器追加 ▽</mark> 画面右上の機器追加ボタンをクリックすると、機器接続のメニューを表示します。

- ・ネットワーク接続機器 ・・・ネットワーク接続機器追加画面を表示します。
- ・QR 接続機器 ・・・QR 接続機器追加画面を表示します。
- ·その他機器 インディング イント SOS 非対象機器を追加する、その他機器追加画面を表示します。
- ・その他機器一括登録 ・・・SOS 非対象機器を追加する、その他機器の一括追加加画面を表示します。
- 3. メインメニューについて

1 sato sos > 画面右上のログイン名をクリックすると、メインメニューを表示します。

- ・ログイン名 アンチング・・・・ユーザー情報画面を表示します。
- ・ダッシュボードの表示します。
- ・機器一覧 ・・・機器一覧画面を表示します。
- ·会社情報 インディングの開発を示します。
- ・設置場所管理 ・・・設置場所管理画面を表示します。
- ・お問い合わせ ・・・お問い合わせ画面を表示します。
- ・ログアウト ・・・ログアウトします。

**AVAVIO** 

32

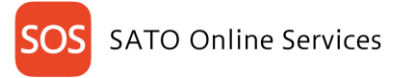

### <span id="page-33-0"></span>**8-2. ダッシュボード**

お使いの機器の状況を分かりやすく確認することができるホーム画面です。

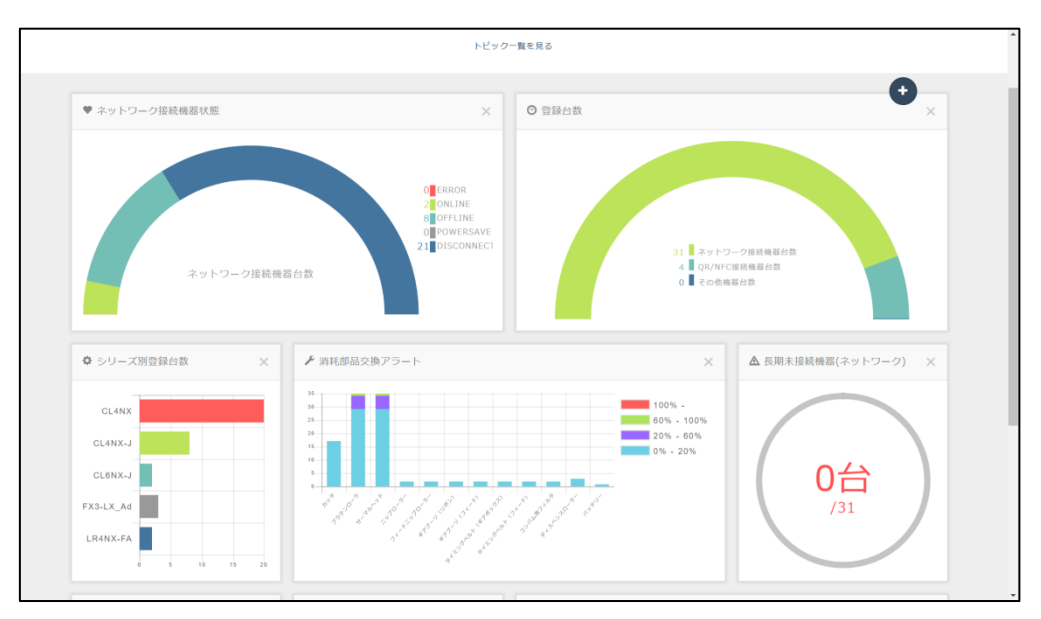

#### <span id="page-33-1"></span>**8-3. ダッシュボードパーツ**

ダッシュボードを構成する個々のパーツをダッシュボードパーツといいます。 ダッシュボードパーツは、表示位置の変更や表示/非表示を設定できます。

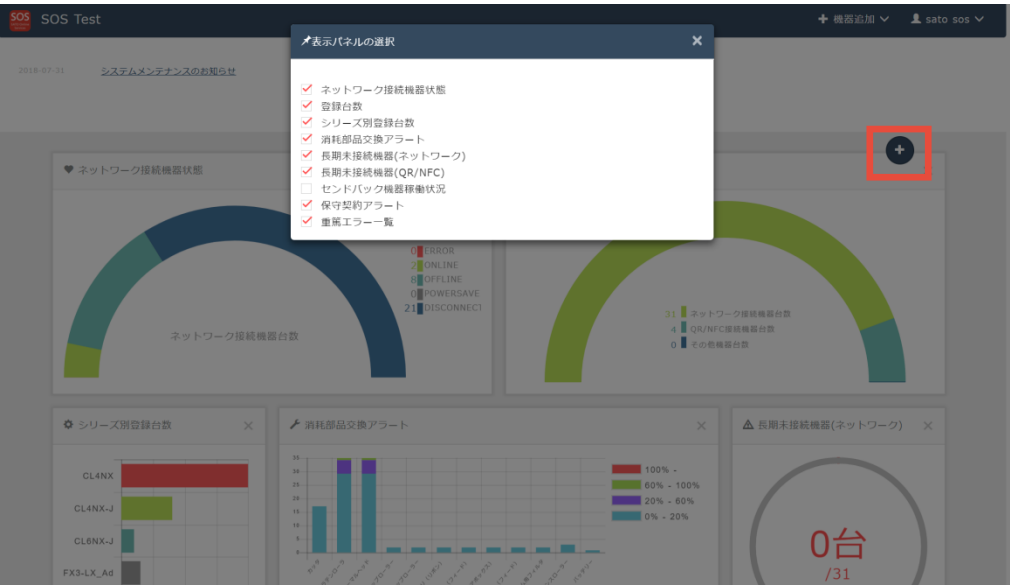

- 1. ダッシュボードパーツの表示位置変更について 移動したいダッシュボードパーツを移動したい位置にドラッグすると表示位置の変更が行えます。
- 2. ダッシュボードパーツの表示/非表示について プラスボタンをクリックすると表示パネルの選択画面が表示されます。 表示したいダッシュボードパーツに☑し、表示したくないダッシュボードパーツは☑を外してください。

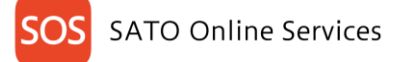

#### <span id="page-34-0"></span>**8-4. 資産情報ダウンロード**

ダッシュボードに表示している機器情報を CSV ファイルでダウンロードすることが可能です。 メインメニューより、機器一覧をクリックすると機器一覧画面が表示されます。

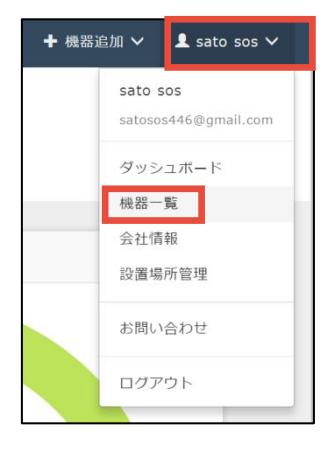

#### 機器一覧画面の資産管理一覧ボタンをクリックすると CSV ファイルのダウンロードを開始します。

| <b>SOS Test</b><br>← 機器追加 ∨<br>$\blacktriangle$ sato sos $\vee$ |                         |            |              |             |                    |          |                |                   |
|-----------------------------------------------------------------|-------------------------|------------|--------------|-------------|--------------------|----------|----------------|-------------------|
| $\alpha$                                                        | ダッシュボード / 機器一覧          |            |              |             |                    |          |                | н                 |
|                                                                 |                         |            |              |             |                    |          |                |                   |
|                                                                 | 48 件中 1 から 48 まで表示 3    |            |              |             | 上 機器一覧<br>上 资産管理一覧 | $\alpha$ | 検索             |                   |
|                                                                 | 機器名<br><b>IT</b>        | 接続タイプ      | ⊥↑ モデル名      | 11 ステータス 11 | 設置場所<br>Π          |          |                |                   |
|                                                                 | お客さまヘルプデスク (横浜)         | ネットワーク接続機器 | CL4NX 609dpi | DISCONNECT  | お客さまヘルプデスク (構浜)    |          |                |                   |
|                                                                 | 1F 自動倉庫1号機              | ネットワーク接続機器 | CL4NX 203dpi | DISCONNECT  | 東日本物流センター          |          |                |                   |
|                                                                 | $1F-PC$                 | ネットワーク接続機器 | CL4NX 203dpi | DISCONNECT  | 西日本物流センター          |          |                |                   |
|                                                                 | $1F-1$                  | ネットワーク接続機器 | CL4NX 203dpi | DISCONNECT  | 西日本物流センター          |          |                |                   |
|                                                                 | $1F-5$                  | ネットワーク接続機器 | CL4NX 203dpi | DISCONNECT  | 西日本物流センター          |          |                |                   |
|                                                                 | $1F-2$                  | ネットワーク接続機器 | CL4NX 203dpi | DISCONNECT  | 西日本物流センター          |          |                |                   |
|                                                                 | 1F 自動倉庫2号機              | ネットワーク接続機器 | CL4NX 203dpi | DISCONNECT  | 東日本物流センター          |          |                |                   |
|                                                                 | 2F パーツ (個装室2)           | ネットワーク接続機器 | CL4NX 203dpi | DISCONNECT  | 東日本物流センター          |          |                |                   |
|                                                                 | 3F 検品台                  | ネットワーク接続機器 | CL4NX 203dpi | DISCONNECT  | 東日本物流センター          |          |                |                   |
|                                                                 | $1F-3$                  | ネットワーク接続機器 | CL4NX 203dpi | DISCONNECT  | 西日本物流センター          |          |                |                   |
|                                                                 | 2F 出荷エリア①               | ネットワーク接続機器 | CL4NX 203dpi | DISCONNECT  | 東日本物流センター          |          |                |                   |
|                                                                 | 1F 荷捌き                  | ネットワーク接続機器 | CL4NX 203dpi | DISCONNECT  | 東日本物流センター          |          |                |                   |
|                                                                 |                         |            |              |             |                    |          | 先頭<br>前<br>1 x | 最終                |
| Copyright © SATO HOLDINGS CORPORATION. All rights reserved.     |                         |            |              |             |                    |          |                |                   |
| 引                                                               | assets_report_201xlsx ^ |            |              |             |                    |          |                | $\times$<br>すべて表示 |

CSV ファイルのダウンロード完了後、画面右下をクリックすると EXCEL で表示します。

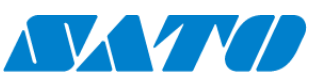

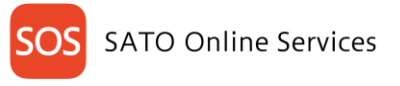

### <span id="page-35-0"></span>**8-5. トピックス**

SATO Online Services に関するトピックスを表示します。 SATO Online Services のメンテナンスや新機能追加などをお知らせします。

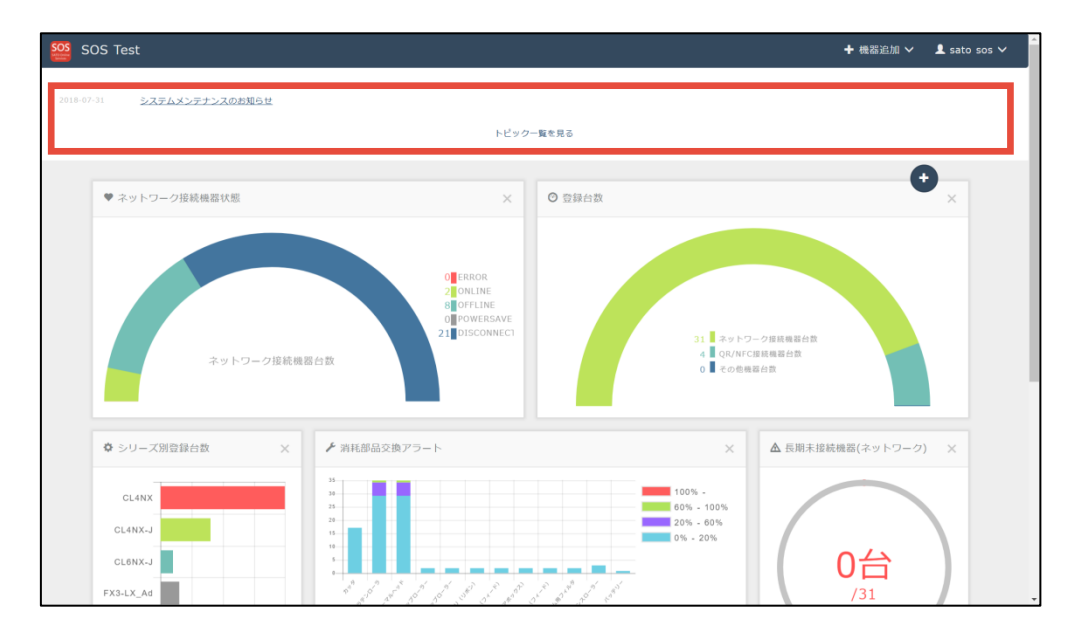

### 1. 過去のトピックスを確認する

過去のトピックスを確認するには、"トピックス一覧を見る"をクリックします。

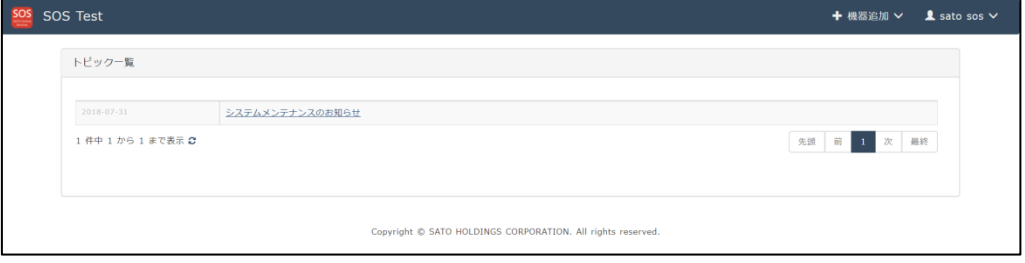

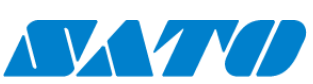

# <span id="page-36-0"></span>9. **SOS 登録機器の管理**

### <span id="page-36-1"></span>**9-1. 機器一覧**

機器一覧ではお客様が SATO Online Services へ登録した機器の検索と管理を行うことができます。機器一覧は共通メニューから「機器一覧」を選択す ることで表示することができます。

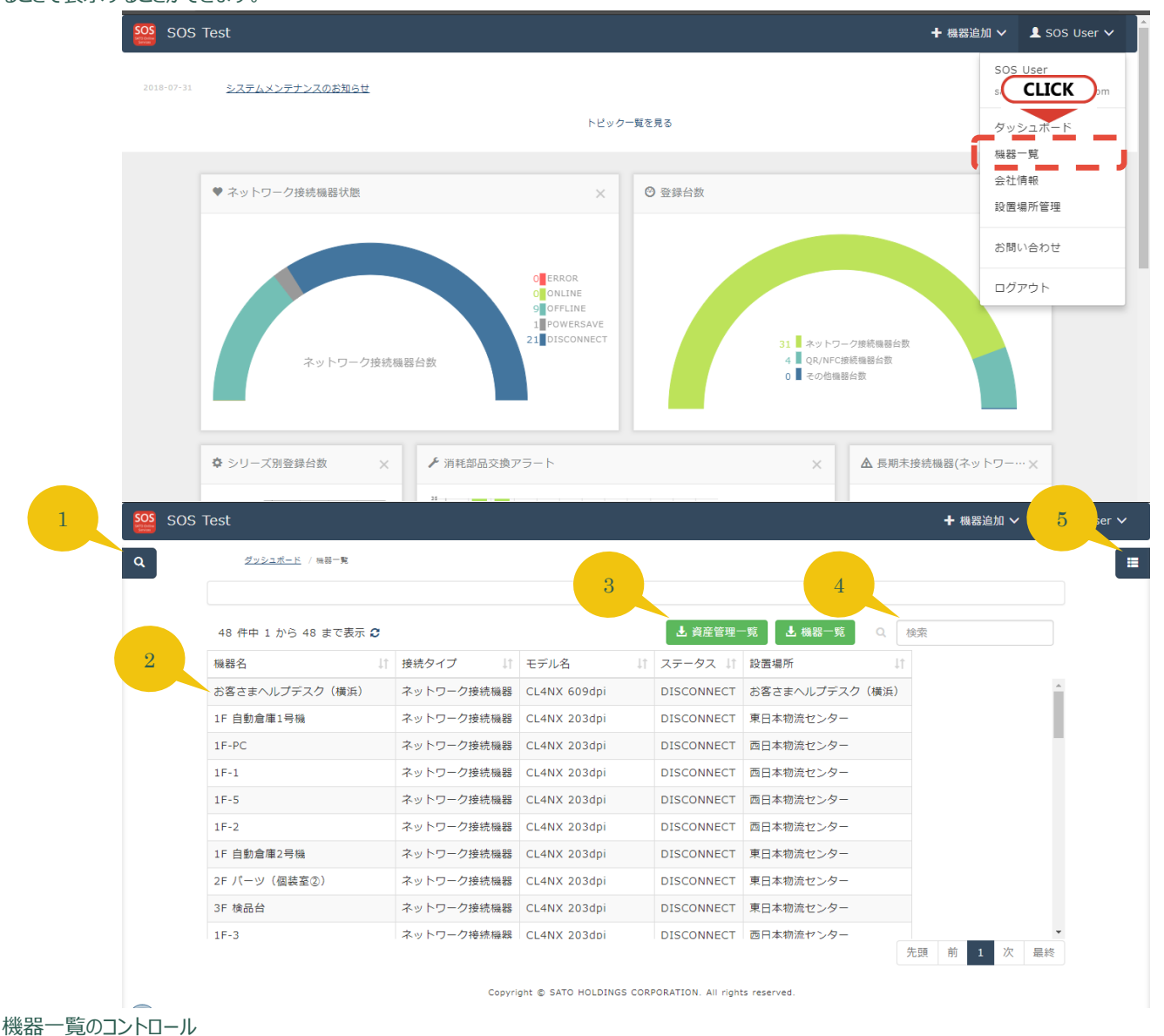

1. 検索ウィンドウ

検索ウィンドウを開き、機器名や設置場所等の複数項目をキーに表示する機器を絞り込むことができます

- 2. 明細 機器の明細です。明細をクリックすると機器の設定情報などより詳しい情報を確認することが出来る機器詳細画面を表示します。
- 3. ダウンロードボタン 検索結果を一括でダウンロードすることができます。機器一覧ボタンより資産管理一覧ボタンのほうが出力される項目数が多くなっています が、資産管理一覧ボタンは当社の保守サポートに加入されているお客様のみ利用いただけます。

#### 4. フリーワード検索

現在表示されている機器一覧の内容をフリーワードでさらに絞り込むことができます。ここに入力した内容は表示されている全列を検索対象 とします。

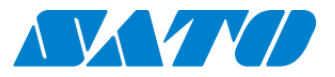

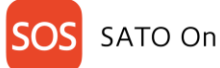

### **SATO Online Services**

#### 5. 表示列選択

一覧へ表示する列を選択することができます。プリンタ消耗部品の消耗率など必要な項目を選ぶことで、次回の検索以降選択した項目が 表示されるようになります。

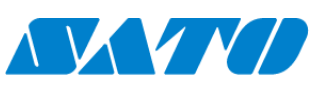

#### <span id="page-38-0"></span>**9-2. 機器詳細**

機器詳細画面では機器の設定情報やパーツの使用状況など様々な情報を表示したり、機器の登録情報を編集したりすることができます。

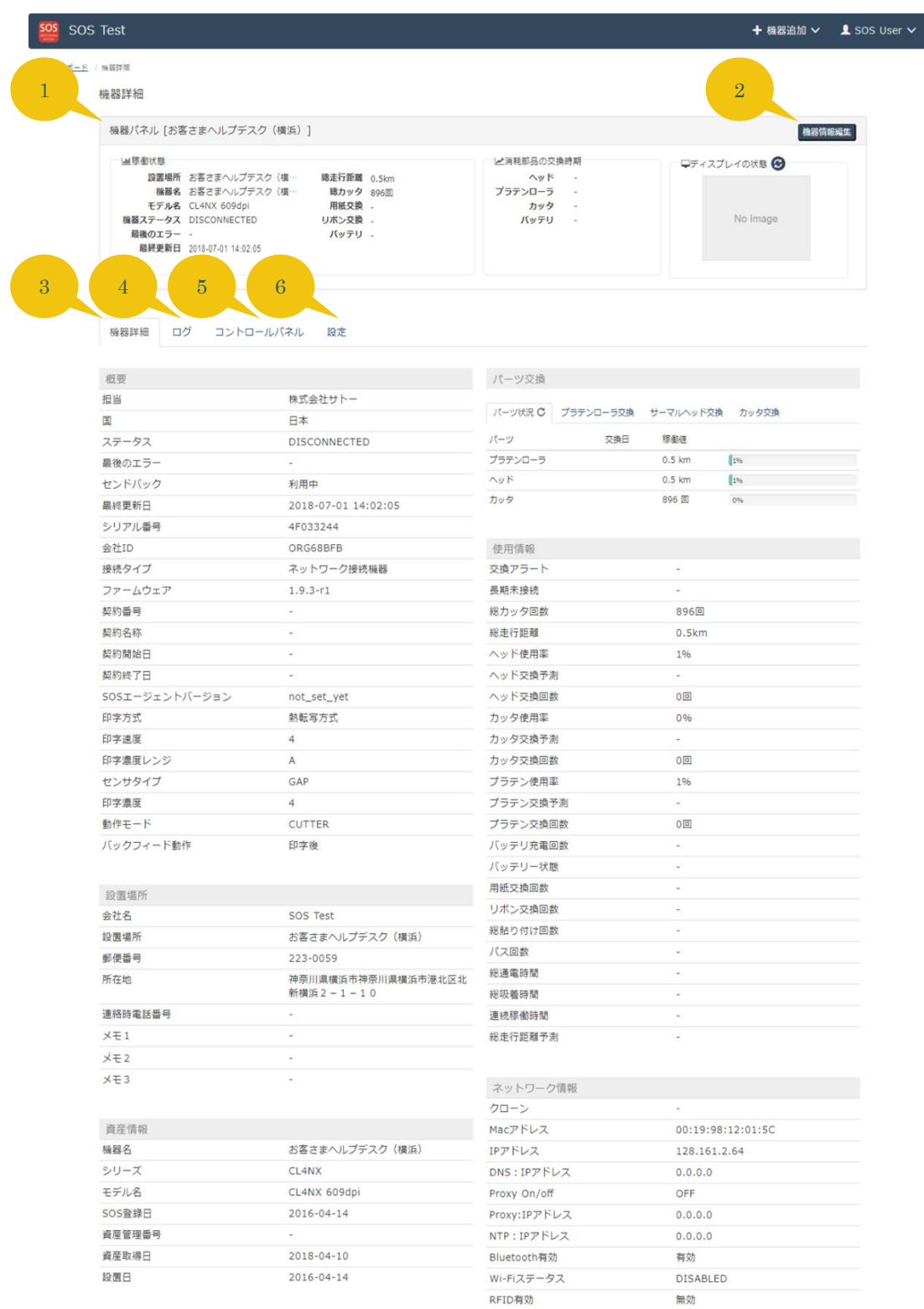

Copyright @ SATO HOLDINGS CORPORATION. All rights reserved.

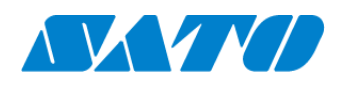

### **SATO Online Services**

1. 機器パネル

機器の基本情報を表示します。また、ディスプレイの状態欄の♥アイコンをクリックすると現在のプリンタ画面をキャプチャすることができます。 (キャプチャ機能はプリンタファームウェアのバージョン、および SOS への接続モードによってはご利用になれない場合があります)

- 2. 機器情報編集ボタン 表示されている機器の名称や、機器の登録削除ができます。
- 3. 機器詳細タブ 機器の使用状況や設定内容を参照することができます。
- 4. プリンタログタブ

機器に対して SATO Online Services から行った操作の履歴や、プリンタで発生したエラーや警告の履歴などを確認することができます。 詳細については次項以降で記載しています。

- 5. コントロールパネルタブ プリンタに対して SATO Online Services からテスト印字などのオペレーションを行うことができます。詳細については次項以降で記載してい ます。
- 6. 設定タブ

プリンタの設定値を参照、設定を変更することができます。ネットワーク接続の機器のみ利用することができます。詳細については次項以降 で記載しています。

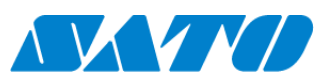

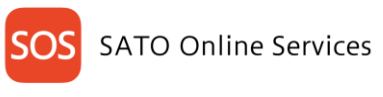

### <span id="page-40-0"></span>**9-3. プリンタログタブ**

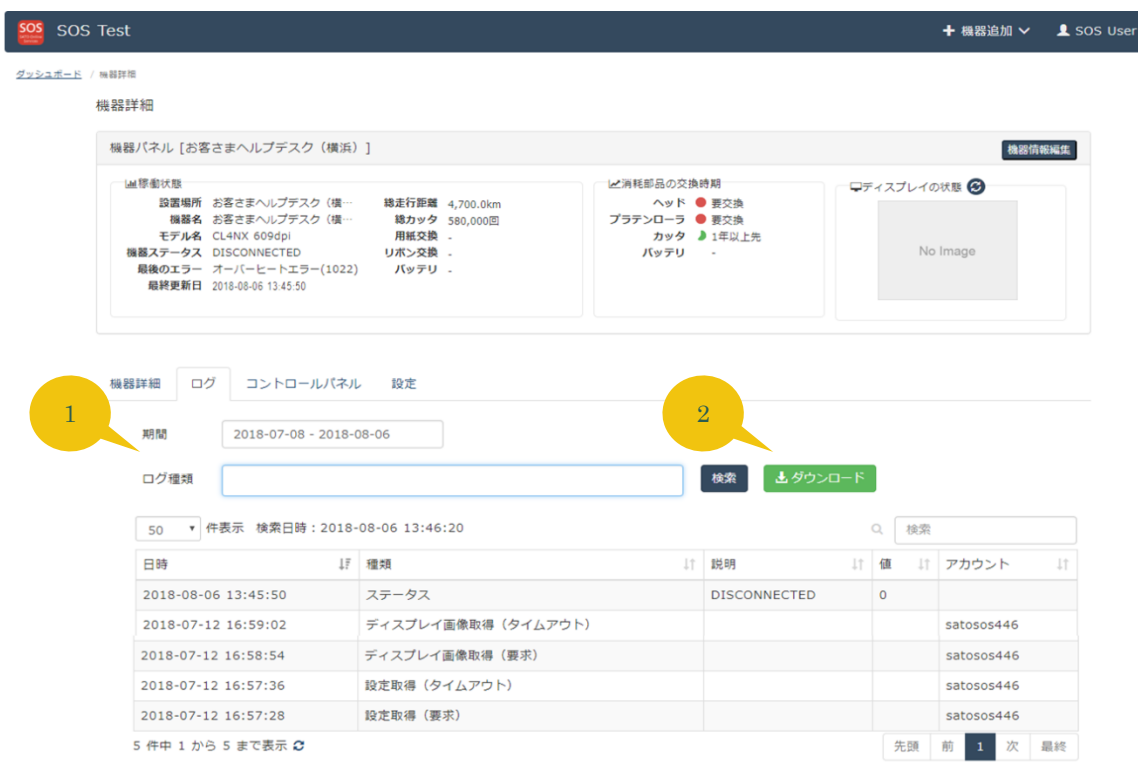

Copyright @ SATO HOLDINGS CORPORATION. All rights reserved.

1. 検索条件

#### ログの抽出期間とログ種類を検索条件として指定できます

2. ダウンロードボタン 表示されているログの検索結果をテキストファイルにダウンロードすることができます。

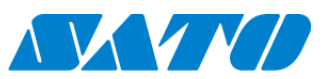

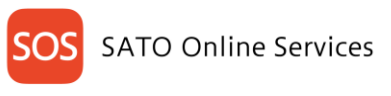

#### <span id="page-41-0"></span>**9-4. コントロールパネル**

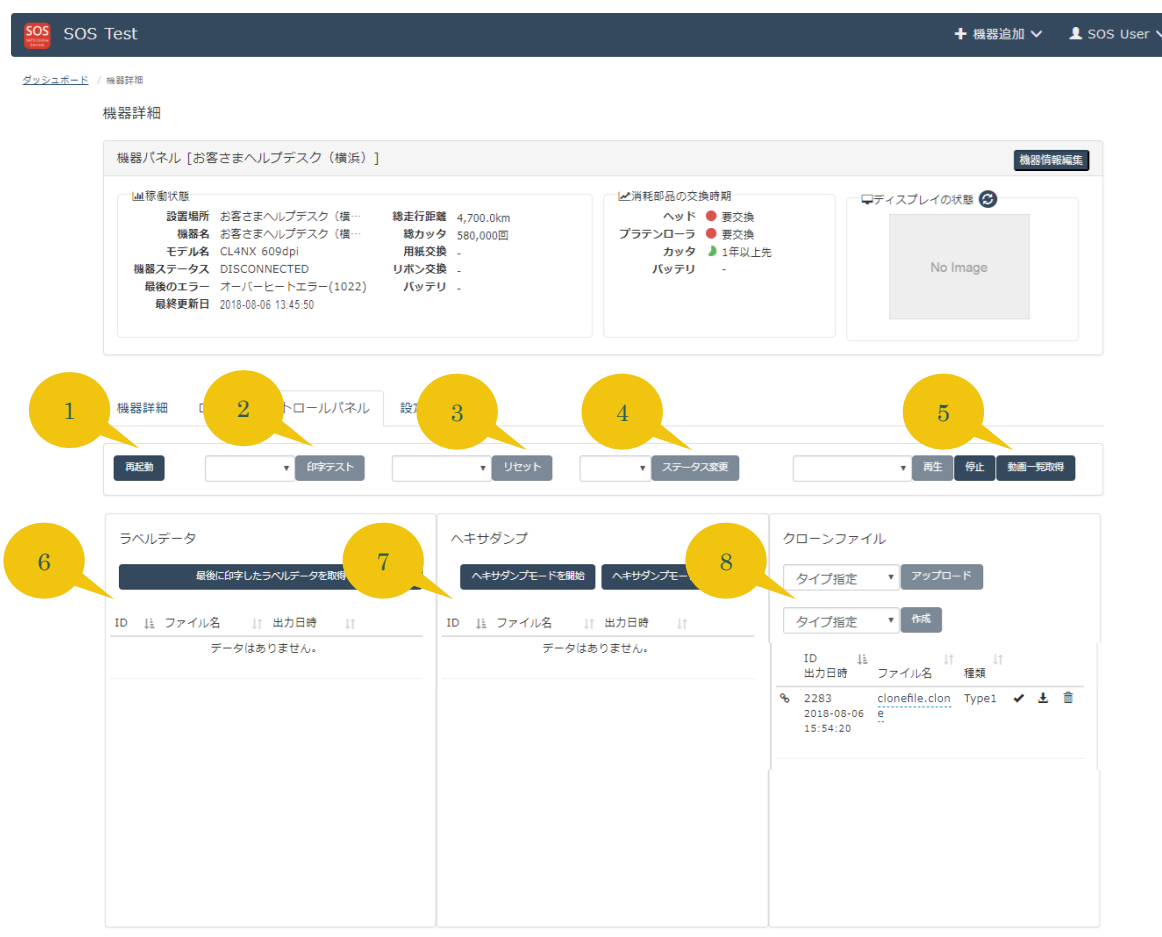

1. 再起動ボタン

SATO Online Services からプリンタを再起動することができます。ラベル発行中の場合は中断して再起動を行いますのでご注意下さい。 2. 印字テストボタン

コンボボックスでテスト印字したい内容を選択し、印字テストボタンをクリックするとプリンタにテスト印字を指示できます。

Copyright @ SATO HOLDINGS CORPORATION. All rights reserved.

- 3. リセットボタン コンボボックスで ResetConfig を選択し、リセットボタンをクリックするとプリンタの設定値を初期値にリセットすることができます。
- 4. ステータス変更ボタン

プリンタの ONLINE、OFFLINE ステータスをコンボボックスで選択し変更することができます。

5. 動画再生

プリンタに内蔵されたヘルプ動画をプリンタ上で再生することができます。動画一覧取得ボタンをクリックする都プリンタで再生可能な動画リス トをコンボボックスに表示できますので、任意の動画を選択いただき再生ボタンで再生できます。

6. 最終印字ラベルの取得

プリンタで直前に印字したラベルの内容を画像データで取得することができます。取得したデータはボタン下部の一覧からダウンロードすること ができます。

7. ヘキサダンプ取得

ヘキサダンプモード開始ボタンをクリックするとヘキサダンプ (PC などからプリンタへの発行指示データを 16 進数で表記したファイル)を取得 開始します。モード終了ボタンをクリックすると、ヘキサダンプモード開始から終了の間に印字されたデータのヘキサダンプを SATO Online Services にアップロードします。システムにアップロードされたデータは一覧からダウンロードすることができます。

### 8. クローンファイルの操作 クローンファイル(プリンタの設定をコピーしたファイル)を PC、もしくはプリンタからアップロードできます。コンボボックスのクローンタイプを変更す

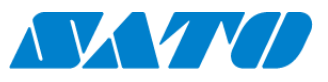

### **SATO Online Services**

ると、アップロードするクローンファイルに含まれる内容を変更できます。 ・Type 1 全ての設定値 ・Type 2 IP アドレス以外の設定値(※)

・Type 3 IP アドレスを含むネットワーク設定以外の設定値(※)

※ ご利用のプリンタ機種やファームウェアのバージョンによっては Type2,Type3 のクローンは取得できない場合があります。

また、ファイル表示エリアの各アイコンは下記の挙動を示します。

アイコン クリックすると同一設置場所内でのクローンファイル共有有効/無効を切り替えることができます。

◆アイコン クリックするとクローンファイルをこのプリンタに適用することができます

■アイコン クローンファイルをダウンロードできます。

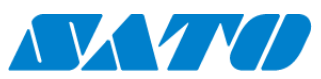

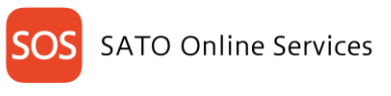

#### <span id="page-43-0"></span>**9-5. 設定タブ**

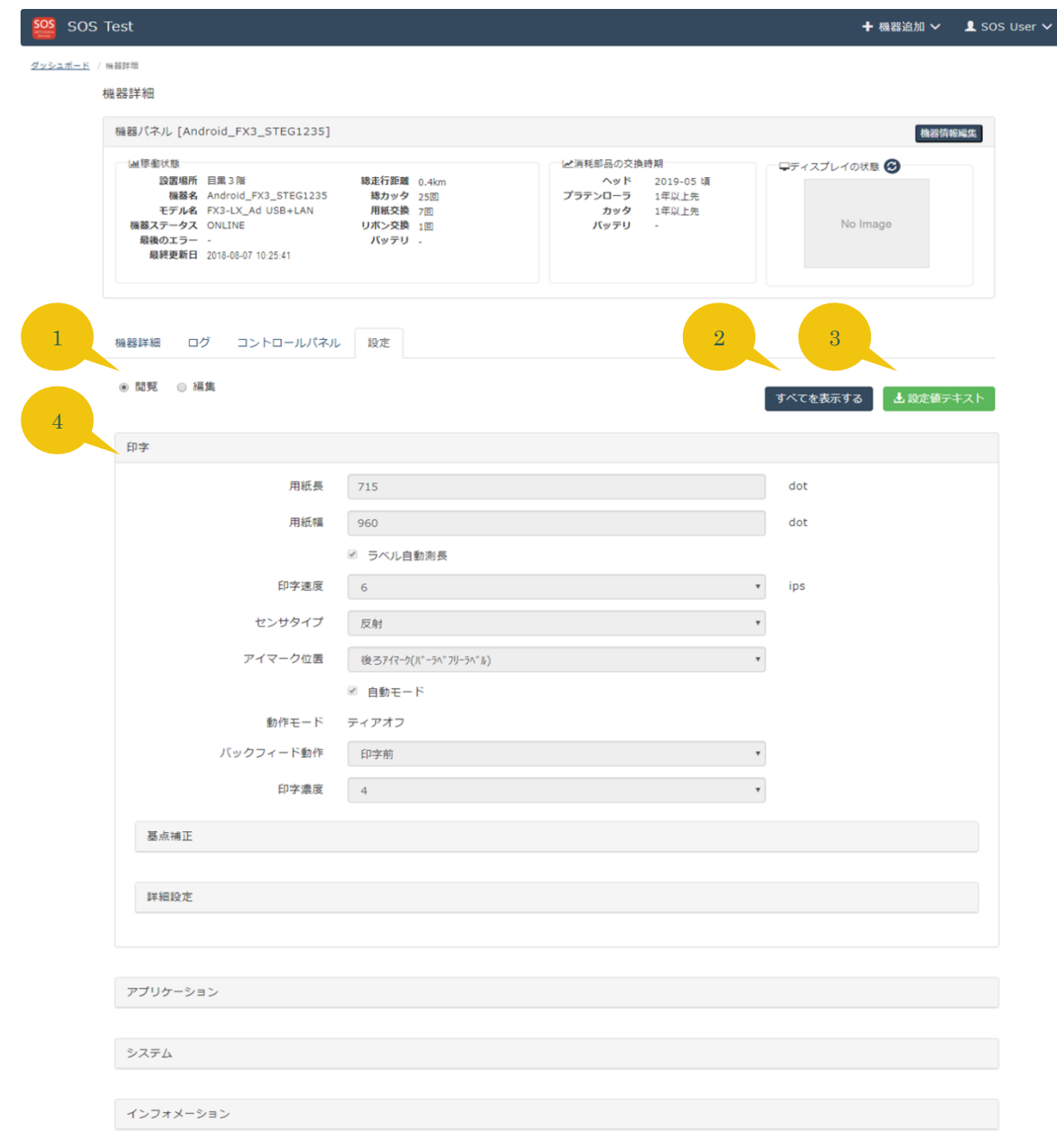

Copyright @ SATO HOLDINGS CORPORATION. All rights reserved.

SOS ネットワーク接続機器の設定情報を設定タブ表示時に一覧で取得します。

- 1. 閲覧・編集切り替えボタン 設定の閲覧モードと編集モードを切り替えます。プリンタの設定値を SATO Online Services から変更する場合は編集モードを選択して から実施してください。
- 2. 全てを表示するボタン 折りたたまれている項目を全て展開します。もう一度押すと元に戻ります。
- 3. 設定値テキストダウンロードボタン 設定値をテキストファイルに一括ダウンロードします
- 4. 設定欄 プリンタ設定値を閲覧したり、SATO Online Services から編集したりすることができます。各設定値の内容につきましてはご利用のプリン

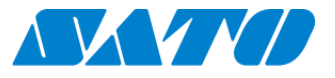

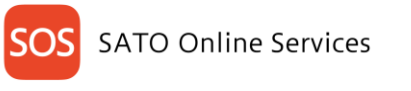

タに応じたマニュアルを参照下さい。

# <span id="page-44-0"></span>10. **お問合せ**

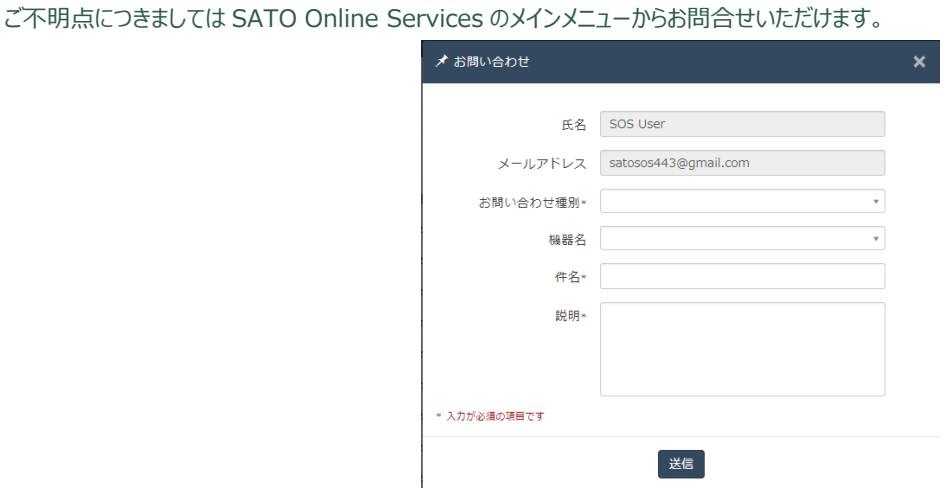

## <span id="page-44-1"></span>11. **FAQ**

#### <span id="page-44-2"></span>**11-1. ログインパスワードを忘れたときは?**

本マニュアルのログイン情報の項に従い、パスワードを設定しなおしてログインしてください。また、当社ではセキュリティ面からお客様のパスワードを確認させ ていただくことはできません。

#### <span id="page-44-3"></span>**11-2. このマニュアルに記載されているメニューやボタンが表示されない**

一部機能のご利用は、当社とプリンタの保守サポートを締結させていただいているお客様に限り提供させていただいております。 保守サポートの詳細につきましては文末に記載しております当社のサポート窓口までお気軽にお問合せ下さい。

#### <span id="page-44-4"></span>**11-3. マニュアル通りに操作しても動作しない機能がある**

ネットワークの状態等の原因により一時的に失敗している場合がありますので、再操作をお願いいたします。 また、ご利用頂いているプリンタの機種やファームウェアのバージョンによっては、機器詳細画面のスクリーンショット取得機能など、一部機能がサポートされて いない場合がございます。詳細につきましては当社のサポート窓口までお気軽にお問合せ下さい。

#### <span id="page-44-5"></span>**11-4. 機器の登録や編集が出来ない**

割り当てられた SOS アカウントの権限によっては画面の閲覧のみ許可されている場合があります。貴社にて SOS アカウントを管理されている担当者様に お問合せ下さい。

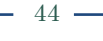

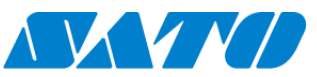

#### **商標・ライセンスについて**

・QR コードは株式会社 デンソーウェーブの登録商標です。

#### **このマニュアルについて**

・内容の一部または全部を無断で転載することは禁止されています。

・内容に関しては将来予告なく変更となることがあります。

・イラストや画面表示などは実際と一部ことなる場合があります

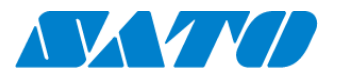

サトーホールディングス株式会社 株式会社サトー 〒153-0064 東京都目黒区下目黒 1 丁目 7 番 1 号 ナレッジプラザ

お電話でのお問い合わせ お客さまヘルプデスク SOS 専用窓口 電話番号 : 0120-951-301 受付時間 : 24 時間 365 日受付 専用スタッフ対応時間 9:00-17:00 (土・日・祝を除く)

Copyright @ SATO HOLDINGS CORPORATION. All rights reserved.